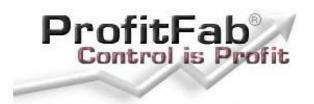

# **Getting Started Guide**

A Comprehensive Guide to Installing and Using ProfitFab

COPYRIGHT<sup>©</sup> 2005 by Micro Concepts & Solutions. All rights reserved.

This publication is protected by copyright and all rights are reserved by Micro Concepts & Solutions. It may in whole or part, be copied, photocopied, reproduced, translated, or reduced to any electronic medium or machine-readable form without prior consent from Micro Concepts & Solutions only by registered licensed users of ProfitFab. All other parties must have prior consent, in writing, from Micro Concepts & Solutions.

This publication supports ProfitFab ERP, Plus, and Lite products. It is possible that it may contain technical or typographical errors. Micro Concepts & Solutions provides this publication "as is", without warranty of any kind either expressed or implied.

Micro Concepts & Solutions 5015 Paul Wayne St. Boling, TX 77420 USA

Sales: (979) 531-0743 Support: (979 531-1679

#### **Trademark Acknowledgements:**

ProfitFab® is a registered trademark of Micro Concepts & Solutions Microsoft® and Windows® are registered trademarks of Microsoft Corporation. All other products and company names are trademarks of their respective owner.

# **Table of Contents**

| Introduction                           | 4  |
|----------------------------------------|----|
| How To Use This Guide                  | 5  |
| How To Get Help                        | 7  |
| Installation                           | 8  |
| Getting Started                        | 10 |
| The View From 10,000 Feet              | 10 |
| The View From 1000 Feet                | 13 |
| The View on the Ground                 | 19 |
| Using ProfitFab                        | 20 |
| Creating a Quote                       | 20 |
| Detailing the Part Definition          | 24 |
| Purchasing Material                    | 31 |
| Scheduling the Job                     | 30 |
| Receiving Material                     | 41 |
| Working on Jobs -The Shop Clock Module | 44 |
| Tracking Job Status and Shop Capacity  | 50 |
| Completing and Shipping the Job        | 54 |
| Invoicing the Customer                 | 55 |
| Entering Initial Information           | 56 |
| User                                   | 56 |
| Company                                | 58 |
| Calendar                               | 62 |
| Operations and Stations                | 64 |
| Customer                               | 68 |
| Employee                               | 69 |
| Vendor                                 | 71 |
| Inventory                              | 72 |

### Introduction

Micro Concepts and Solutions originated in 1991 and later incorporated in 1993, with a mission to develop and market a fully integrated relational manufacturing management system specifically for the precision fabrication and machining job shop industry. Micro Concepts and Solutions, Inc. has established a satisfied customer base internationally, with the sales, service and installation of ProfitFab Manufacturing Management, ProfitFab Quote, First Article Inspection and Reverse Engineering systems, all while maintaining a proven record for consistent company growth and financial stability.

In 1993 Micro Concepts and Solutions, Inc. introduced the Metal Mizer and Metal Mizer Pro Job Shop Manufacturing Management Systems. These products were designed and developed to offer the industry a comprehensive manufacturing management solution that would operate on an inexpensive PC based network. As computer and PC network technology progressed, Micro Concepts and Solutions, Inc. transformed Metal Mizer Pro's detailed product structure into a graphical user interface native to Windows 3.X, 95 and NT. This kind of progression is what pioneered our ProfitFab ERP - Manufacturing Management Software. ProfitFab's strategic Job Shop structure provides a fully integrated manufacturing management system that allows business owners to maximize their efficiency and profitability by gaining control of the company's daily operations. ProfitFab also incorporates the ability to interactively link with other Windows compatible applications such as Accounting, CAD/CAM, Edit/DNC, QC and Multi-Media applications.

In 1997 Micro Concepts and Solutions, Inc. introduced Laser InSPEC 2000. Micro Concepts and Solutions, Inc. conceived the concept to incorporate a laser projection system into the 2D inspection processes of sheet metal job shops and OEM manufacturers. In 1998 Micro Concepts and Solutions, Inc. introduced ProfitFab Quote. This product carries all of the integrated detail from the ProfitFab system to provide a comprehensive quotation system for smaller job shops and OEM manufacturers.

In 2002, Micro Concepts & Solutions, Inc. updated ProfitFab Quote with new features and introduced it as ProfitFab Lite. With this new entry level quoting program that is fully compatible with ProfitFab ERP, ProfitFab Lite users can get started into the world of ERP and when ready to take the next step up, can upgrade to ProfitFab ERP with no loss of data and no missteps. We also offer a lifetime upgrade policy where the full price paid for ProfitFab Lite is discounted towards the purchase of ProfitFab ERP, giving smaller shops the ability to get started using a powerful ERP program essentially for free.

In 2003, Micro Concepts & Solutions, Inc. introduced ProfitFab RFid as an alternative method to track employee and job time. ProfitFab RFid removes the computer interface from the time-tracking methodology, eliminating the time wasted when employees leave their workstations to report time, and also eliminating mistakes made during data entry due to operator error, operator misuse, or lack of operator training.

In 2004, Micro Concepts & Solutions, Inc. introduced ProfitFab Plus, bridging the gap between ProfitFab Lite and ProfitFab ERP and offering job shops and OEM manufacturers another choice when getting started using ERP software. ProfitFab Plus, like ProfitFab Lite, is completely compatible with ProfitFab ERP and offers the same upgrade policy.

Today, ProfitFab ERP continues to evolve to meet the needs of jobs shops and OEM manufacturers. **Updates to the program are made 3 to 4 times per year, adding new features based on customer feedback.** Our existing customer base contains shops engaged in the sheet metal, machining, and plastics industries, as well as many different types of OEM manufacturers. Our customers range in size from a single person shop to a publicly traded company with over 200 employees. **ProfitFab ERP is helping shops gain control around the world**.

#### Who Should Read This Guide

Anyone considering using an ERP (Enterprise Resource Planning) system to streamline processes within their organization can benefit from reading this guide. From the owners of the company to the employees on the floor, there is information in here for everyone. Even consultants looking for solutions for their customers can find this guide useful.

#### How To Use This Guide

What do you do if someone gives you a small cardboard box and walks away? You open the box to find hundreds of funny-shaped little cardboard pieces. You pour them out onto a table and you notice that each piece is colored on one side and plain cardboard on the other side. Instantly, you realize this is a jigsaw puzzle, and that it is your job to put the puzzle together.

Knowing what jigsaw puzzles are, and knowing that, fundamentally, the pieces need to go together to form a single finished picture does not help you in getting started. You could start by finding all of the outer pieces, since you at least know that they should be straight on one edge. But once you get that finished, what next? You could flounder with fitting each piece, one at a time, to every available place until you start to get the right pieces into the right places. However, this process would take so long that you would most likely give up in frustration and just forget about the whole project.

But, what if you had a picture of what the finished puzzle should look like? Knowing how to put puzzles together, and knowing what your goal is, you could start to group pieces together based on similar color schemes according to the final result, and work on sections at a time. Knowing how to put the groups together will certainly speed up the process and alleviate most of the frustration involved with building the puzzle.

This Getting Started Guide is designed to do just that – help you to put the pieces together so that you can begin using ProfitFab and reach the final goal of having an ERP program that your business can use to gain control over your operations. After all, you already know that ProfitFab is an ERP program, and you assume that you will be able to connect Quotes to Orders and Purchases to Jobs. With that in mind, our approach in this Getting Started Guide is to start at the top and work our way down to the every day functions of the program. This guide will provide the steps to follow to put the pieces together. By following the steps outlined below, you should be able to start using ProfitFab within hours to create real quotes, orders, jobs, and invoices for real customers.

#### Step 1—Start at the Beginning

In the View from 10,000 feet, we cover the features of the program to give you a clear and concise picture about what you can expect from ProfitFab. This section is for everyone who will use the program plus the people at the top of the organization that need to know what to expect from the program, but will not necessarily be using the program.

In the View from 1000 feet, we cover a general overview of the program and introduce the flow of the program. We cover topics in enough detail that anyone reading it should be able to functionally describe the program. All personnel who use the program should read this section.

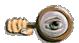

When going through the **View from the ground**, launch the program with the demo data by using the short cut that was installed on your desktop during installation of the program.

In the **View from the Ground**, we cover major aspects of the program. We focus on the day-to-day operations of running the program. This section demonstrates a hypothetical shop that has been using ProfitFab for day-to-day tasks. It includes sample screenshots, Tips, and Alternative Methods for accomplishing the tasks.

#### Step 2

After familiarizing yourself with the program, the next step is to start using it for real. During installation, a shortcut will be placed on your desktop that will run the program with a blank set of data files. Run this program and enter the Company Name and Registration Code that was sent to you by Micro Concepts and Solutions. Use the 'Entering Initial Information' section of this guide as a reference to enter your information.

Entering some of the startup information can seem tedious, but keep in mind that you only have to enter it once and it is there forever.

#### Step 3

Once you have entered your startup data, assign employees to specific tasks based on their job position within your organization and have them begin using the program. Have them read through the relevant sections of this guide to familiarize themselves with the program. Then take some real customer purchase orders and make Part Definitions for them. Create orders, jobs, and print Route Sheets. Create quotes and email them to your customers.

# **Documentation Typeface Conventions**

| Italics    | Indicates what to type at the keyboard such as Type This                                                             |
|------------|----------------------------------------------------------------------------------------------------|
| SMALL CAPS | Indicates keystrokes to enter at the keyboard, such as <sub>ENTER</sub> or <sub>ESCAPE</sub>                         |
| Boldface   | Indicates commands or options from a pull down menu or text in a dialog window                                       |
| [Brackets] | Indicates buttons on screens within the program that you click with your left mouse button, such as [Ok] or [Cancel] |

### Icons used in this Guide

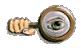

**Tip Icon:** important time saving information

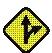

**Alternate Paths Icon:** ProfitFab has many options to get the job done. The **Alternate Paths** icon offers ideas on how tasks can be approached from different directions. The alternate paths given should not be understood as the "Only" path to take.

| ERP  | This icon indicates that these features are included in ProfitFab ERP version.  |
|------|---------------------------------------------------------------------------------|
| Plus | This icon indicates that these features are included in ProfitFab Plus version. |
| Lite | This icon indicates that these features are included in ProfitFab Lite version. |

# How To Get Help

To access ProfitFab's online help, select the **Help** pull down from the upper right corner of the ProfitFab window. From the pull down menu select the **Contents** option. The system will then display the ProfitFab Help main index screen. Scroll through the Index for a variety of ProfitFab topics. Upon selecting a Topic or Sub Topic the system will display the help information for the selected area.

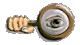

**Tip:** On many screens, pressing the **F1 key** will immediately open the Help file on the topic for the active screen.

### **Technical Support**

Please feel free to contact our technical support staff. Our hours of operation for telephone support are 9:00am to 12:00pm and 1:00pm to 5:00pm Central Time, Monday through Friday.

Phone: (979) 531-1679

Email: support@profitfab.com http://www.profitfab.com/

## **Problems with Registration Code**

If experiencing difficulty with the registration code, please try the following before contacting customer support

- 1. Press your  $_{\text{Caps Lock}}$  key to turn on all Caps. In the Registration Code, all alphabetical characters are in upper case
- 2. Check the code carefully so as not to confuse the following letters and numbers

I is an upper case letter (i) and not a lower case letter L

1 is the number 1

O is an upper case letter o

0 is the number 0

### Installation

ProfitFab is designed to be installed on a file server and run on a workstation. A file server is simply a computer that "holds" the files in a common place for multiple user access. A workstation is a computer that people use every day to do their jobs.

The file server, or 'the server', can be any computer on the network. Many shops have a dedicated server to run network operations. The dedicated server is the most logical computer to install ProfitFab for more security and backup control. Performing updates and running utilities can be done from the designated server.

For shops that do not have a dedicated server and use a Peer-to-Peer network, ProfitFab can be installed on to any computer in the network and that computer is considered to be "The Server". If installing ProfitFab to a computer in this type of network, it is highly recommended that a non-workstation computer be used. If the computer acting as the ProfitFab server is also used as a regular workstation, the chances of "the server" getting locked up and causing potential data loss are increased due to the nature of Windows applications.

Workstation computers run the program. Each workstation needs a shortcut pointing to the program on the server.

If you need to move ProfitFab from one server to another, copy the ProfitFab folder from the first computer and paste it onto the second computer. For the workstations, make sure that the shortcuts point to the new location.

If the server crashes, restore files from your backup. If the entire ProfitFab folder has a backup on the server, restore the folder from backup. There is no need to "reinstall" the software.

# Installing ProfitFab on your File server:

If installing on a Novell server: logon to the network with full Supervisor rights on a network terminal (workstation). If installing on a Windows server: log on to the network with Administrator privileges on the physical server computer or a terminal (workstation).

Note: If reinstalling the software to the server, everyone must be logged out of ProfitFab.

If you purchased the optional CD-ROM, insert the ProfitFab CD-ROM into your CD-ROM drive. If the Setup program does not automatically run, select the Start Button from the Task Bar then select the Run option. Windows will prompt you for the file to open – Type D:\SETUP where D is the drive letter of your CD-ROM drive.

If you downloaded the setup program from our web site, all you need to do is run that program.

From the Installation Welcome follow the instructions to complete the installation process on the server. When prompted for it, we recommend allowing the installation wizard install the Startup Data.

# Installing ProfitFab on workstations:

Once ProfitFab is installed on the server, set up each workstation as an administrator station, shop clock station, or both.

At each workstation, go to 'My Computer' or Windows Explorer and select WSETUP.EXE from the server in the folder where ProfitFab is installed.

From the Installation Welcome screen, select the **Administrative Workstation** or **Shop Workstation**. Follow instructions on the screen to complete the installation process on the administrator and shop clock stations.

Note: This step will install shortcuts to each workstation. Shortcuts will be placed on the Desktop for easy access to the program.

# Starting ProfitFab

When executing ProfitFab for the first time, enter your Company Name and Registration number. Once you have entered the necessary information, click the [Ok] button and the Login screen will appear.

Enter User ID at the login screen. The User ID will be <u>Supervisor</u> the first time ProfitFab is launched.

For instructions on setting up initial company data, see the section on **Entering Initial Information** in this guide.

# Starting the Clock Program ERP

The ProfitFab Installation Wizard places a shortcut on Shop Clock workstations, providing easy access to start the ProfitFab Shop Clock module. If Autorun was selected, the Shop Clock Module will automatically execute when Windows is started.

# **Getting Started**

# The View From 10,000 Feet

After following the procedures defined in this guide, ProfitFab can be fully integrated in a matter of weeks and before the first month is over.

The diagram below shows the general flow of data throughout the program. The program is centered on daily activities – send quotes, enter customer orders, purchase material, build parts, ship parts, and invoice customers.

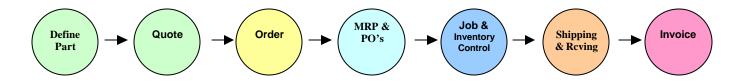

#### **Features**

ProfitFab ERP will help gain control:

- · Generate quick, accurate quotes.
- · Fax or email quotes straight from ProfitFab.
- · Quote now and enter job details later.
- Attach drawings, finished part pictures, detailed assembly instructions, G code, and movies with setup instructions to each and every part.
- · Estimate labor, machine, material and outside services costs in a detailed estimate.
- Check out profit percentages before sending quotes.
- See what percentage of quoted parts turn into jobs.
- Turn quotes right into orders. Automatically creates complete bill of material and routing. No double entry required.
- Set up multiple shipments against a single manufacturing run, or set up a blanket order and post jobs against it.
- · Handle Time and Material jobs.
- Handle prototype jobs without estimates. Just release the job to the floor and let them build the part definition for you.
- Handle complex assemblies with each manufactured part detailed.
- Allocate material directly from inventory in real time when it is pulled from the shelf.
- · Automatically schedule the job so you can see when you need to start it and when it will be finished.
- · Print out the entire job route sheet: Bar coded route sheet includes material listed at operation used.
- · Use MRP to see exactly what needs to be purchased based on the orders that have been entered.

#### Features (cont)

- · Purchase material directly for the job(s) or order material for stock based on Min/Max levels.
- Automatically generate invoices, packing slips, and packing labels when jobs are shipped. Ship
  jobs from the shop floor. Packing Labels can be bar coded or not based on your customer's
  preference.
- · Unlimited shipping addresses for each customer.
- · Handle partial shipments.
- Eliminate manual time tickets and manual data entry.
- Bar-coded job route sheets guarantee accurate job data entry.
- · Prevent time from being posted to a job that shipped days ago.
- · Eliminate time going to the wrong job.
- Real-time job costing and job tracking.
- Track scrap and rework time.
- · Compare time spent in productive labor, non-productive labor, and idle.
- Shop clock module allows shop personnel to view job details, scheduling, drawings and other attachments on the computer, without wasting paper.
- · Operation Scheduler tells shop personnel exactly which jobs to work on next.
- Capacity Reports show operation bottlenecks.
- · View current work in process by job or employee.
- · What-if capacity report allows realistic ship dates.
- Infinite or finite schedule the entire shop by machine or by operation.
- · Give specific jobs high priority in the scheduler.
- Control access to the system with multi-level individual security. Users can only access areas needed for their job function.
- Automatic setup of printers for reports. Send all invoices to one printer, purchase orders to another, quotes to another, etc.
- · Use built-in internal messaging system like email.

# **Reports:**

ProfitFab has over 90 built-in reports designed to provide information needed to make the right business decisions. You can also create Ad Hoc reports with the optional Clarion Report Writer and build them into ProfitFab.

The list below shows some of the reports already built into the program. This list grows each year based on customer feedback.

| Customer and Parts Reports | Quote Reports                 | Order Reports                 | Invoice Reports               |
|----------------------------|-------------------------------|-------------------------------|-------------------------------|
| Assembly Component Links   | Open Quotes Listing           | Open Orders                   | Invoice Register              |
| Assembly Map               | Quote / Order / Invoice Graph | Order Estimation Report       | Quote / Order / Invoice Graph |
| Customer Labels            | Quote Estimation Report       | Quote / Order / Invoice Graph | Sales Graph                   |
| Customer Listing           | Quote What-If Capacity Graph  | Sales by Sales Rep Graph      | Shipped Detailed Invoice      |
| Customer Parts Costing     | Quote Wins % Graph            | Verified Orders               | Shipped Summary Invoice       |
| Customer Parts Listing     | Quote Wins Graph              | Verified Orders Graph         | Working Detailed Invoice      |
| New Customers Graph        | Verified Quotes Listing       |                               | Working Summary Invoice       |
| Operation Link to Parts    |                               |                               |                               |
| Part Definition            |                               |                               |                               |

| Job Reports                            | Inventory Control &<br>Purchasing<br>Reports | Employee Reports                  |
|----------------------------------------|----------------------------------------------|-----------------------------------|
| Active Job Status Listing              | Customer Part Labels                         | Employee Absentee Red Flag        |
| AR WIP Forecast                        | Customer Parts Physical Count Sheets         | Employee Activity Listing         |
| Capacity & Time Graph                  | Inventory Product Labels                     | Employee Barcode Badges           |
| Completed Jobs                         | MRP by Job Number                            | Employee Hours Graph              |
| Job Completion Report                  | MRP by Job Start Date                        | Employee Labels with Barcodes     |
| Job Completion Summary                 | MRP by Vendor                                | Employee Listing                  |
| Job Forecast                           | MRP Forecast                                 | Employee Listing with Barcodes    |
| Job Route Sheet                        | Off-Schedule for Stock                       | Employee Payroll                  |
| Job Time Detail                        | Order to Stock – Customer Parts Red Flag     | Employee Payroll Graph            |
| Off-Schedule for Job Ship Red Flag     | Order to Stock – In-House Parts Red Flag     | Employee Productivity             |
| Off-Schedule for Job Shortage Red Flag | Order to Stock – Products Red Flag           | Employee Time Detail              |
| Off-Schedule for Job Start Red Flag    | Outside Service Link to Parts                | Employee Time Detail by Operation |
| Off-Schedule for Purchases Red Flag    | Pending Service POs                          | Incomplete Time Entries           |
| On Time Shipping                       | PO Delivery                                  |                                   |
| Operation Forecast                     | Product / Service Listing                    |                                   |
| Operation Load Graph                   | Product by Vendor Listing                    |                                   |
| Operation Schedule                     | Product Category Listings                    |                                   |
| Operation Time Detail                  | Product Costing                              |                                   |
| Order Time Detail                      | Product Physical Count Sheets                |                                   |
| Scrap Report                           | Product/Finish Link to Parts                 |                                   |
| Setup & Rework Cost Graph              | Purchase Orders Graph                        |                                   |
| Shipping Schedule                      | Requisitions                                 |                                   |
| Station Schedule                       | Vendor Invoices                              |                                   |
| Work in Process                        | Vendor Invoices Graph                        |                                   |
|                                        | Vendor Labels                                |                                   |
|                                        | Vendor Listing                               |                                   |

### The View From 1000 Feet

This level describes the general flow of data through the program. The diagram below demonstrates the daily process along with task assignments and features associated with each task.

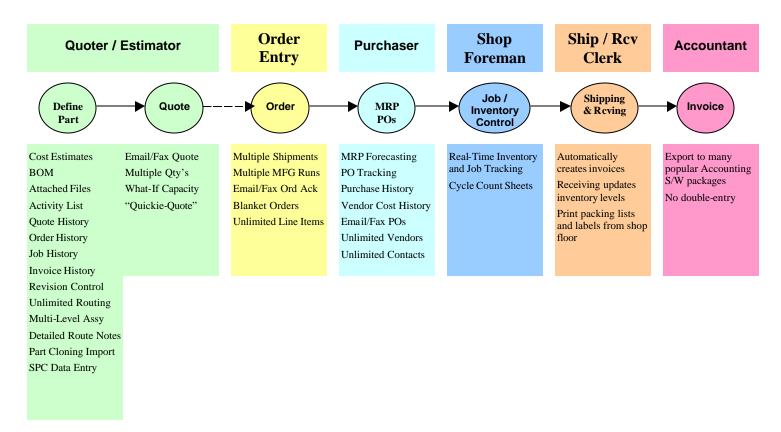

# General Overview of ProfitFab ERP Plus Lite

Part Definitions and Quotes

The **Part Definition** is the heart of ProfitFab. A **Part Definition** defines what it takes to make a single part. The information used to make a single part is used to accurately make any number of those parts. The **Part Definition** contains routing information to calculate labor and machine costs, and material information to calculate material costs. The routing information is used to create the Route Sheet (sometimes called the Job Traveler) or In House Work Order. Any information entered into a **Part Definition** for any operation on any part will be tied to that part for every job that is created. Likewise, material is attached and used to compute MRP requirements for every job that is created for the part. The Station Scheduler uses routing information to determine how much capacity is required for the quantity of the parts on a job.

Once a part is defined, it can be used over and over again, in quotes, orders, jobs, or invoices. A part only has to be defined once. The **Part Definition** can be refined over time to create a more precise definition without recreating it from scratch. Part Definitions also make revision changes quick and easy.

The built-in tools in ProfitFab estimate the cost as close as possible while building a detailed **Part Definition**. Using detailed **Part Definitions**, you will be confident that quotes are accurate.

In some situations, a "skeleton" **Part Definition** can be made to quickly quote a part to a customer. Once the quote is won, the Part Definition can be detailed. In other words, you do not have to spend a lot of time detailing something that you may not make or sell.

**Quoting** is a separate process from building a Part Definition. Quotes do not create jobs or commit materials. (Jobs are created and material is committed only when an **order** is verified. Parts can be placed directly onto **orders** without first putting them onto **quotes**) ProfitFab maintains a history of quotes to see how the price has varied over time for a part, percentages of winning quotes can be measured, and potential affects on shop capacity can be viewed.

Quotes in ProfitFab are automatically numbered in a sequential fashion without alphabetic or special characters and can not be changed.

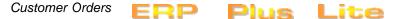

**Orders** can either be created directly or imported from a quote. Where quotes tend to stand alone, **orders** get everything else moving along. When a purchase order is received from a customer, there will be a commitment to build a specific number of parts. This commitment uses information from the **Part Definition** to automatically allocate materials and schedule shop capacity.

Part Definitions are built upon required operations, amount of time at each operation, and amount of material used by the part at each operation. Defining the correct operations has a direct affect on the printed Route Sheet for the job. Defining the correct times required at each operation allows the scheduler to assign the correct amount of capacity to the job. And, defining the appropriate amount of material ensures that the MRP will be automatically adjusted correctly.

In ProfitFab, verifying an order will automatically:

- -Create Jobs based on the number of shipments of the part and the component levels if it is an assembly.
- -Create MRP (Material Requirements Planning) for all material needed to fulfill the order and is utilized by the inventory and purchasing section of the program to ensure that no materials are overlooked or under-ordered.
- -Place Jobs into the production schedule via the Station Scheduler.
- -Allow Route sheets and Requisition lists to be printed.
- -Add any special line items on invoices which may contain items from raw material inventory (which can be sold directly) or NRE (Non-Recurring Expense) items, such as special tooling charges.

While it is not critical to have a detailed Part Definition during the quoting phase, it is important to take the time to produce an accurate estimate of the part during the order phase. The information entered into the Part Definition will create a more streamlined and accurate system for future orders of the same part. This process creates control of your company and profits.

Orders in ProfitFab are numbered sequentially in ProfitFab using the same method as the quotes. The order number sequence can be changed. The new sequence number must be higher than the previous sequence used. For example, if you insert an order and the number comes up as 20, you can change it to 1000 and continue from there. However, if you insert an order and the number is 1000 and you change it to 20 (assuming that 20 had not previously been used), then the next order you create will again be numbered 1000.

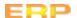

MRP and Purchasing work together to ensure that materials are ordered for jobs in a timely manner without under/over-ordering. MRP is created for jobs at the time an order is verified. The numbers are based on the materials in the Part Definition and on the quantity of parts to manufacture for the job. While MRP is created on a job-by-job basis, common materials can be combined into a single line item of a purchase order.

MRP commits the use of certain materials. Your job is to tell the system how the materials will be acquired. You will buy the needed material or pull it from stock. To purchase the material and remove it from MRP, use the **Process MRP** from within the **Purchase Order Form**. The MRP Process Table shows MRP in several different sort orders: by the Current Vendor, by Job Start Date, By Job, or by Product. You can mark items as *Pull from On-hand* from the job itself, from the MRP Process Table within the Purchase Order, or from within the MRP Table. ProfitFab can also be set up to automatically mark items as *Pull from On-hand* if there is enough material in inventory to cover a job's material requirements. If this option is used, it will be automatically marked when the order is verified.

Purchasing does not only have to take place for items in MRP. Items from the inventory list can be directly placed on a purchase order. Material can be ordered for stock if the Min/Max system is set up for determining when to order. Services can be ordered for outside vendors that are a part of the job Part Definition. New equipment can even be ordered for your shop.

When sending out a Purchase Order from ProfitFab, print a Receiving form for the shipping/receiving clerk to fill out when items are received. Enter receipts into ProfitFab updates inventory levels and automatically creates a vendor invoice for items received. When the vendor invoice is received from a vendor, verify the information in ProfitFab and then export the vendor invoice to your accounting software.

Job and Inventory Control

#### The Job Form

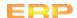

Jobs are created when customer orders are verified in ProfitFab. Pertinent job information is found on the **Job Form**, accessible from either the **Customer Activity Center** or the **Company Job Activity Table**. The **Job Form** contains the following tabs of information:

- General information includes Current Job Status on the shop floor, Current Job Cost, and Scheduled Events. Current information is updated in real time from the Shop Clock module.
- Routing and Products this information is basically the Part Definition for the job and includes
  all routing and materials to be used. This information can be modified as necessary to handle
  last minute job changes such as engineering and revision changes. The Route Sheet can be
  reprinted for the job and the modified Part Definition can be copied back to the master Part
  Definition to be used for subsequent quotes, orders, and jobs.
- Job Load a Gantt Chart displaying the stations, dates, and workload of the job as assigned by the Station Scheduler.
- Actual Cost Actual costs attributed to the job for Products, Services, and Machine/Labor time.
   This information is automatically entered from the Shop Clock module, but can also be entered manually from the Job Form.
- MRP / Purchasing all material needed for the job and placed into MRP along with the status of that MRP item. Materials that have been allocated as either "Pull from On Hand" or placed on a Purchase Order are reflected as such, and materials on purchase orders that have been received are so indicated here.
- Scrap any scrap reported for the job is shown, along with the assigned "At-Fault" and scrap
  cost. Scrap that is not assigned can be edited to assign responsibility here.
- Invoice Stats any invoices created for this job are shown. If partial shipments are made against a job, the invoice history of the job can be viewed here.

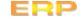

#### The Shop Clock

The Shop Clock module tracks Jobs and inventory in real time from computer terminals on the shop floor. This module presents an easy-to-use interface for shop floor employees to enter information about what they are doing, where they are working, and what they are working on. Information entered into the Shop Clock module is immediately available throughout the system in the administrative program. The Shop Clock module can run on as many terminals needed to adequately cover the shop floor. Any number of shop floor terminals can be run at no extra charge.

The Shop Clock module tracks:

- actual time on jobs for both equipment and direct labor
- actual setup and rework time
- · actual material usage on jobs
- actual scrap for jobs
- actual inspection measurements for SPC data collection on parts

The Shop Clock module also allows:

- download control code to CNC equipment
- · view files attached to a job, such as pictures, text instructions, CAD drawings, and movie files
- view the workload defined in the Operations Scheduler to determine what jobs to work on in what order
- · send and receive messages via the internal messaging system
- collect productivity and efficiency information about the shop, operations, stations, and employees
- · ship and complete jobs, print packing lists and packing labels

#### **Scheduling Jobs**

Station Scheduler

Operation Scheduler

ERP Plus

Jobs can be scheduled with the Station Scheduler, the Operation Scheduler, or both. The Station Scheduler is an automatic finite resource scheduler. The Operation Scheduler is a manual infinite resource scheduler. Use either scheduler to print workload reports for shop floor employees.

Differences between the two schedulers . . .

<u>Resource Constraints</u> – The **Station Scheduler** assumes there are finite resources and will schedule jobs according to these limitations. The **Operation Scheduler** assumes there are infinite resources and no constraints. The resources that constrain the Station Scheduler are:

- Station Capacity each station has a limited number of hours in a day that it can be used
- Material Requirements primarily due to lead times of material that must be ordered for the job
- · Current Job Load jobs that have been scheduled and accounted for some available capacity
- Operation Sequence operations must be scheduled in a specific order
- Individual operation time requirements the Part Definition estimate of time required at a given operation is what needs to be scheduled
- Fragmenting—the need for a large production run to be split into smaller fragments of time in order to fit into a schedule.
- · Paralleling—the ability to start production of a job at one operation and begin the next operation step

while the first operation continues to run

· Tandeming—the ability to split a large production run across multiple stations

<u>Automatic vs. Manual Scheduling</u> – The **Station Scheduler** is *automatic* and the **Operation Scheduler** is *manual*. The Station Scheduler is previously set up to automatically schedule work. The Operation Scheduler requires manually putting jobs in the desired order to be worked on. A color-code map indicates when jobs are ready to be worked on at a given operation and if material is available. Also, jobs marked high priority (higher than the default priority of 10) show up in Red for easy identification.

How and When Jobs are placed into the Schedulers — Active jobs will automatically be scheduled in the **Station Scheduler**. For the **Operation Scheduler**, jobs can be put in automatically when printing the route sheet or put in manually when released to the floor. The main difference between the two is how a job with a long lead time (ex: 6 months in the future) is handled. The **Station Scheduler** will schedule the job backwards from the ship date. Although the job is in the schedule, it has little impact on the current day's schedule. With the **Operation Scheduler**, you would not necessarily want to see jobs that far out into the future in the scheduler, because they tend to get in the way of what is important today, tomorrow, this week, etc.

#### Shipping and Receiving

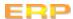

Jobs can be shipped from the **Shop Clock** module or from the **Company Job Activity Table**. Shipping jobs will automatically place the parts shipped onto an invoice. When shipping a job, ProfitFab finds any invoices for the same customer and same customer PO number still in the Working state. (This is indicates the packing list has not yet been printed for the invoice.) If the program finds an invoice that meets this criteria, the job currently being shipped is added to the invoice. If no invoice is found meeting this criteria, the program creates an invoice and places the current job on it. Next, the program searches through all active jobs to find any that came from the same customer order. If there are other jobs from the same order and same scheduled ship date, there is an option to ship them together. If so, a table opens showing all other active jobs from the same order. At this time you have the option to print the packing list for the job being shipped or wait for any other jobs that need to be finished first. If you choose to wait, the invoice will be held in the Working state and will "collect" line items as subsequent jobs are shipped.

Jobs can be fully or partially shipped. If partially shipping a job, the shipping screen should reflect a job balance less is being shipped than what is being manufactured. If there is a job balance, the shipping screen defaults to keeping the job open for future shipments with the quantity of parts on the job being equal to the job balance. When shipping or completing a job, more can be produced than intended to ship and the excess placed into stock. The combination of parts to ship and parts to put into stock cannot exceed the quantity of parts produced; however, if the quantity to ship exceeds the quantity produced, the remainder is assumed to be pulled from stock.

#### Invoicing

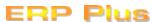

**Customer invoices** are created when shipping jobs or when verifying orders. Customer invoices can also be created manually as needed.

**Vendor invoices** are created when verifying receipt of materials. Vendor invoices cannot be created manually.

Customer invoices exist in one of three folders: Working – (currently collecting line items from completed jobs), Shipped (packing slip has been printed, no more shipped jobs will be added), and Verified (everything is complete, invoice can be sent to customer and exported to accounting). When shipping a job, the quantity of parts manufactured on the job are put into inventory. When verifying the customer invoice, the quantity of parts shipped is pulled out of inventory. If parts are overproduced on the job, the remainder will still be in inventory. After printing a packing slip and physically shipping parts to a customer, the parts just shipped will still show up in inventory if an inventory report for customer parts is run. The parts are still considered to be in inventory until the invoice for the parts is verified.

A customer invoice is created at the time an order is verified if the order contains either a product or an NRE (Non Recurring Expense) item. Items can be quoted and sold directly from inventory to the customer. Since no job is required to build the items, an invoice is automatically generated. NRE items are used for items with special instructions, but are not accounted for in the part price and not inventoried materials. Examples of NRE items might be special tooling charges or one-time mold making charges. When creating an invoice from an order, it will wait in the Working folder to collect jobs as they are shipped.

## The View on the Ground

The View from the Ground describes a typical ProfitFab scenario. Once the program is installed and initial information is entered, the program is ready to perform daily job shop tasks. Each person using the program will use task descriptions to help define their role in implementing ProfitFab. When employees are doing their part to use the ProfitFab, information will run efficiently through the system. This efficiency will provide useful information for reports and helps maintain control of processes before they get out of control.

The format of this section of the guide is a hypothetical story about a customer providing a drawing for which he wants a quote. The story steps through the program the way your employees would under the same circumstances. Areas where a particular job function is defined are color-coded using the colors shown in the previous section. Data that is used during the story is available with the ProfitFab Demo data. The story will step through the following processes performed by the following employees:

NOTE: Due to continuing development, screenshots in this section may not be up to date.

## Task

# **Performed By**

**Creating the Quote Order Entry Clerk Quoter / Estimator Defining the Part** Gina Greg **Creating an Order Order Entry Clerk Quoter / Estimator Creating a Job** Gina Greg **Ordering Material for Purchaser** the Job Max **Tracking Time and Shop Foreman** Material Usage on the Vic Job **Completing and** Shipping/Receiving Shipping the Job Bertha Accounting **Invoicing the Customer** Terry

### Using ProfitFab

#### Creating a Quote

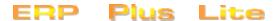

During lunch with a customer, Bob Baker from Debco Manufacturing hands you a cocktail napkin with the layout of a table that he wants made. He asks for a quote for 10 pieces, 50 pieces, and 100 pieces. Bob is a relatively new customer, but he has previously sent a couple of jobs to you and has been satisfied with your services so far.

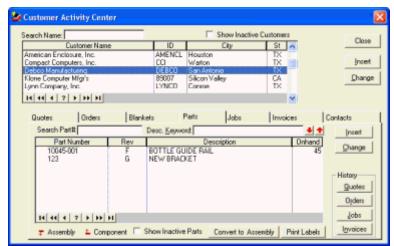

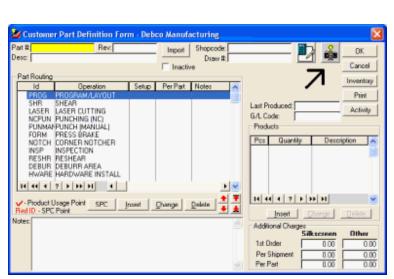

In order to provide him with the quotes, you need to create a part in ProfitFab first. You give the cocktail napkin and information necessary to Gina, whose job, among other things, is to enter new parts into the system and create quotes and orders. The minimum information she needs is the Customer Name, the Part # and the Revision. Gina opens the **Customer Activity** Center and selects Debco Manufacturing from the **Customer** Table, then clicks on the Parts tab. She can see from the screen that Debco already has had previous parts defined. If she wanted, she could view the **history** of Quotes, Orders, Invoices, and Jobs for any of the parts built for Debco, simply by highlighting the part and clicking on the appropriate **history button**. To create the new part for Debco, Gina clicks on the [Insert] button.

A window will open asking Gina to **Select Type**: her choices are [Simple Part], [Assembly], or [Cancel]. She selects [Simple Part] (assemblies are discussed later in this manual). ProfitFab now opens the **Customer Part Definition Form**.

The Part # field is highlighted in yellow, indicating a **required field**. Gina enters the part # you gave her. She has now entered all the information she has, so she clicks [OK] to save the part in the file.

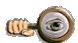

Gina can scan the napkin to make an image file of the drawing and attach this file to the **Part Definition** by selecting the Camera button.

Once the part is created, it is placed on a quote, even if there is no data on which to base a cost. You can use this method of creating **Part Definition** "skeletons" to quickly create parts to quote without investing the time to detail the parts out. For parts that you quote but never build, you do not want to invest any more time than is necessary to get the quote to the customer. When purchase orders come in for the part, then you can take the time to add all the necessary details, knowing that you are going to build the part and make money on it.

Bob Baker asked for a quote for quantities of 10, 50, and 100 parts. Gina has created a "skeleton" **Part Definition** and now it is time to create the quote. She returns to the **Customer Activity Center**, selects Debco Manufacturing from the customer list, then selects the **Quote tab**, which displays all quotes in the system for Debco. By clicking on the [Insert] button next to the table, she **creates a new quote** for Debco. The **Customer Quote Form** opens with the Quote #, today's date, and Debco's information already filled in.

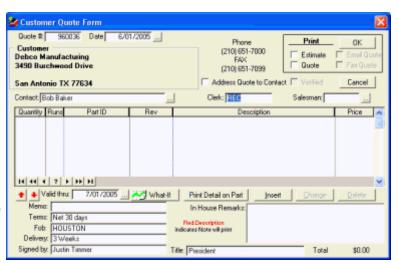

Also filled in is the ID of the clerk who is creating this quote, a date through which the quote is valid, terms, FOB (Freight On Board), typical delivery turn-around requirement, and quote signature. (This information is established during set up and can be changed as needed.) Gina clicks the **ellipses [...]** button next to Contact and selects Bob Baker from the table.

To enter parts for the quote, she clicks on the **[Insert]** button to open the Quote Line Form. For the initial quantity, she enters 10 and leaves 1 for the number of manufacturing Runs. Clicking on the **ellipses [...]** button between the Rev and Description she opens the **Customer Parts Table** for Debco Manufacturing. Gina clicks the part she created, with the **Part Number** "Table", and then clicks the **[Select]** button to bring that part back to the **Quote Line Form**. She then enters the additional quantities to be quoted.

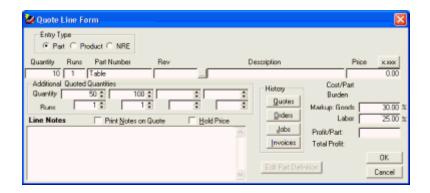

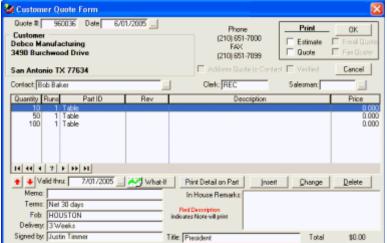

When Gina clicks on the [OK] button in the **Quote Line Form**, the program adds 3 line items to our quote. These line items are all for the same part, "Table", and for the three different quantities to be quoted.

Notice there is no Price for the quoted parts. This is because we created a "skeleton" part definition with nothing to calculate the cost of the part. In ProfitFab, the cost of the part is calculated and the price is based as a markup of the cost. In situations where we are quoting a part for the first time, our estimator, Greg, will actually enter

prices for the parts being quoted. Also, the Verified checkbox is disabled. Security settings for Gina do not allow her to verify quotes. Verifying quotes is assigned to the quoter/estimator.

It took Gina approximately 3 to 5 minutes to create a "skeleton" part definition and a quote for the part. When she clicks the [OK] button, this quote will show up in the Open Quotes folder as a flag for the quoter/estimator to take action on it. Gina clicks [OK] to save her work.

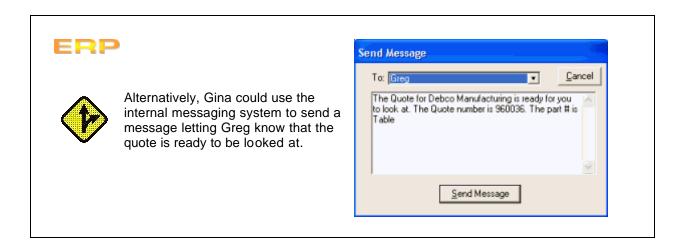

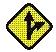

This is what Greg would see if Gina uses the internal message system.

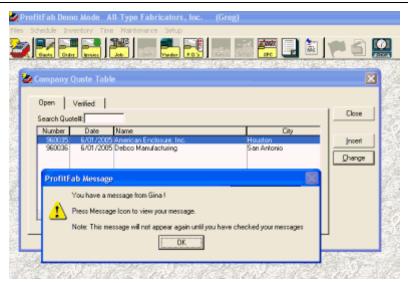

Finishing the Quote

Since Greg normally works with **open** quotes, he usually has the **Company Quote Table** open on his desktop. As soon as Gina saved the open quote, it appears in the **Company Quote Table** on Greg's computer.

Now he sees two quotes that need to be verified. His approach to updating and verifying quotes will vary depending on the nature of each quote. If a part has been quoted and manufactured in the past, he can quickly verify the quote since the part definition has already been detailed and potentially reconciled with actual labor data from the shop floor. For new parts with incomplete part definitions or parts that have never been manufactured, Greg needs to estimate the cost and establish a price to quote.

Greg can use ProfitFab to estimate the cost of Debco's Table. Building the **Part Definition** may take about 15-20 minutes to define labor, machine, and material requirements will determine the cost of building the part. But Greg has been estimating parts for years and has other methods that he uses to quickly estimate the cost/price of Debco's Table. He opens the quote for Debco Manufacturing and pulls out the drawing of the part that you gave him. He quickly estimates prices for the given quantities and opens the **Quote Line Form** for each line item to enter this information. Once this is done, he verifies the quote by clicking the **Verified** box. This enables the **Email Quote** box in the **Print** section. He selects this option and the quote is emailed to Bob Baker. Once he is finished with Debco's quote, he moves to the next quote in the table. Total time elapsed for Greg will vary with the complexity of the part being quoted, but most average 5 to 10 minutes per quote.

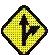

For the purpose of this example, the quoting phase was broken down into 3 steps

- 1. Create a skeleton Part Definition
- 2. Create a guote with the Skeleton Part Definition and no price
- 3. Estimate the price to quote using whatever means you already have in place for estimations

However, there are many different ways to approach creating Part Definitions and quotes. You can create Part Definitions from within a quote. You can detail the Part Definition up front to find the estimated cost and price. Or, you can even bypass the quote altogether and create a Part Definition to put directly onto an order, thereby creating jobs immediately. The method you use should be what is most comfortable for you.

#### Page 1

6/02/2005

#### Quotation

Quote No.:

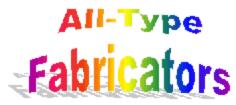

5015 PAUL WAYNE DRIVE BOLING TX 77420

(979) 531-1679 or (979) 531-0743 FAX (979) 531-0743

SalespersonLKH ClerkREC Memo:

Phone: (210) 651-7000 FAX: (210) 651-7099

960036

Dear Mr. Bob Baker:

To: Debco Manufacturing

3490 Burchwood Drive San Antonio TX 77634

Thank you for calling on us for your fabrication needs. We are pleased to submit the following quotation for your consideration.

| Terms<br>Net 30 days |                 | F.O.B.<br>Houston |             | Delivery<br>3 Weeks | Valid thru<br>7/01/2005 |
|----------------------|-----------------|-------------------|-------------|---------------------|-------------------------|
| Quantity             | Runs Part Numbe | r Rev             | Description |                     | Price/Unit              |
| 10                   | 1 Table         |                   |             |                     | 45.00                   |
| 50                   | 1 Table         |                   |             |                     | 40.00                   |
| 100                  | 1 Table         |                   |             |                     | 35.00                   |

Please contact me if you have any questions.

Sincerely,

Justin Timmer President

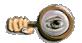

The Quote, and all other reports in ProfitFab, can be customized to look exactly how you want them to look using the built-in Report Designer.

Detailing the Part Definition

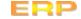

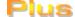

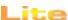

Gina receives the purchase order from Debco Manufacturing for 50 Tables referencing our quote number 960036 and reflects a price of \$40.00 per part. To enter the order into the system, Gina selects Debco Manufacturing from the **Customer Activity Center** and clicks on the **Order tab** to display their orders. Next, she clicks the **[Insert]** button to create a new order for them. This opens the **Customer Order Form** with Debco's default information filled in.

Since the purchase order refers to the quote they were sent, Gina clicks the [Import from Quote] button and selects that quote from the table. This brings in all the line item information that was created on the quote. Since the purchase order was for 50 parts, she deletes the lines for the other quantities. The P.O. Number field is displayed in yellow, indicating that Debco is setup to require a purchase order number on their orders. All of the information that she is responsible for entering has been entered. She clicks [OK] to save the order in the Open Orders table and it is ready for Greg to verify.

Part of Greg's job description as an estimator is to verify quotes and orders. He monitors the **Open Quotes** and **Open Orders tables**. He reviews any open orders that appear in the table looking for the following things:

?

Have the parts been built before?

Are the part definitions detailed?

Do the part definitions reflect the current revision

Are drawings up to date and attached to the parts?

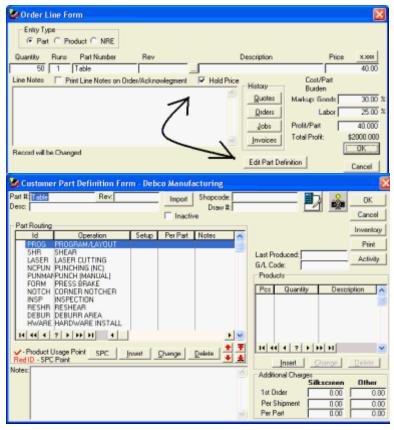

For orders containing parts that have been previously built, Greg checks for the accuracy of the information that makes up the part definition. For orders containing new parts that have not been built in the past, he is usually the person who builds the details into the **Part Definition**. Making the part definition as accurate as possible before creating jobs will have a positive impact on scheduling the work on the shop floor, ordering the right amount of material, and establishing a realistic ship date.

From the Company Order Table, Greg selects Debco Manufacturing, order number 970011. He finds the single line item and opens it with a double-click. In the Order Line Form he sees that there is a price, but no cost – a sign that he needs to add detail to the part definition. He clicks on the Hold Price box to save the price and clicks the [Edit Part Definition] button.

Since the **Part Definition** has no routing associated with it, the program prompts him for whether or not he wants all default routing brought in. Bringing in the default routing makes it easier to add the individual operations required for the part, so he answers [Yes] to import all.

The Part Definition consists of four general areas. At the top is general information related to the part. To the left is the routing table, which contains the labor operations necessary to build the part. To the right is the Products table, which adds material costs to the part. And, finally, at the bottom are part-specific notes and additional costs.

Greg needs to add routing and materials. The operations come from the **Default Operations Table** that is available from the **Setup? Operations** pull-down menu. The operations in that table are sequenced to match the normal flow of work through the shop so that entering them into the part definition is as easy as going down the list and selecting the necessary operations. In the table above, you will also see that there are no Setup times or Per Part times entered for any of the operations. Putting time onto an operation is what holds it to the **Part Definition** when you are ready to save your work. When closing a part definition, any operations in the table without times allotted to the part are removed from the part definition.

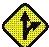

ProfitFab includes several types of built-in calculators to assist in determining the time needed per part for an operation. Both Detailed Calculators and Speed Calculators can be set up for any operation created in ProfitFab.

All Part Definitions at this shop begin with the Program/Layout operation. We use this operation to track time on writing all required CNC machine code, to verify that drawings match revision levels, to verify material requirements against the drawings, and to perform any other in-house pre-production processes required. Grea puts this operation into our part definition by double-clicking it in the Part Routing table. This opens the Part **Routing Form** with Program/Layout already selected. Our Program/Layout operation defaults to 15 minutes of setup time and the amount of time required to perform this operation is independent of the number or parts being manufactured (there is no per part time needed). Greg adds this operation to the Part Definition by clicking the [OK] button to save his work.

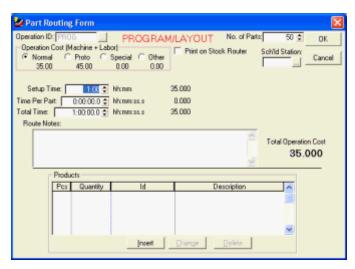

Now, Greg needs to add the remaining operations to the part routing table. Referring to the drawing attached to the part, Greg sees that they will need to punch out the table tops, bend them, cut the table legs, drill holes in both the tops and legs for attachment, send them out to a finisher for powder coating, assemble, and ship them.

On the **Part Definition Form**, Greg finds the Punching operation, called Punching (NC). He double-clicks this operation to open it in the **Part Routing Form**. The form opens and shows us with a default setup time of 30 minutes. He decides to change the Setup Time to 15 minutes and estimates that it will take 30 seconds per part to complete this operation.

He will also add material to this operation. Aluminum sheet will be pulled from stock for punching. To add this material, Greg clicks the **[Insert]** button under the **Products Table** located at the bottom of the form. The **Part Product Form** opens and he needs to find the product to add. He clicks the **[...] ellipses** button next to the Product ID to open the **Product/Service Table**. He clicks the **Sheet tab** and then selects the **Category tab** to view only Aluminum sheet material. There he can find sheet stock of .040 Aluminum, which is 2-dimensional type material.

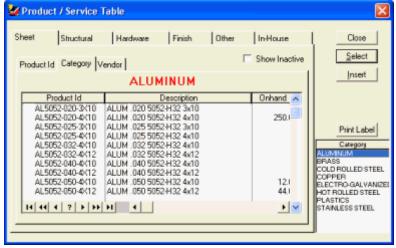

Here. Greg sees that he has a couple of choices to use for a product. The 40 Gauge aluminum that we have comes in either 4x10 sheets, or 4x12 sheets. Since the dimensions on the table require a 17"x17" piece of aluminum, a quick calculation shows that he can get a minimum amount of drop out of the 10' sheet. He selects the 5052-H32 in 4x10 sheets for our part by highlighting it and then clicking the [Select] button. This returns him to the Part Product Form, which has been updated with the type of product he has chosen. Now, he will define a few more things so that ProfitFab can compute the material cost of the part

due to this product. He will determine how to charge the customer for the material, and needs to define how much of the material is used to make a part. The **Quantity Calculator** contains the fields needed to set up the costing information for this particular part. With the size of the part not lining up exactly with the sheet, there will be some material left over on each sheet used. Greg is only going to charge Debco for the amount of material required to make the part. (To pass the cost of that material to the customer, Greg could choose the Drop + Part option.) Next, he enters the single part dimensions into the Part (Costing) Size fields and the amount of material needed between

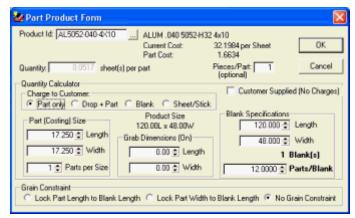

consecutive parts with the punch being used is

0.5" in either direction. The punch has no grab dimensions, which are used to account for material lost from parts due to machine holding requirements in either direction. We will use the full sheet so the blank size and sheet size are the same. After entering the values, ProfitFab calculates 12 parts per blank. The calculated price for a part is \$1.6634 and 0.0535 sheets per part will be used. Greg clicks **[OK]** to save his work and return to the **Part Routing Form**. There, he clicks **[OK]** to return to the **Part Definition Form**, and the NC Punch operation has been added to our part definition.

Greg continues adding the operations that are needed on the part definition and adding materials to the operations where needed. At the Cut Off Saw he adds aluminum square bar for the legs and at the assembly operation he adds rivets to fasten the legs to the table top. Adding the aluminum square bar is very similar to the aluminum sheet that used for the table top with the exception that it is 1-dimensional. It only needs to be defined in terms of its linear component and he indicates there are 4 legs for each part being built. Adding the rivets is simply a matter of entering how many are required for a part.

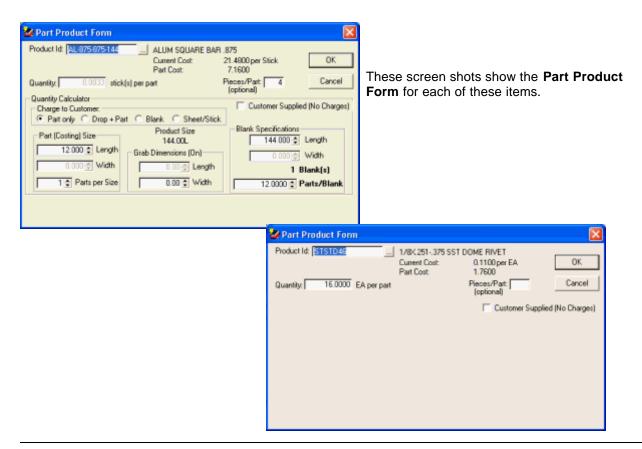

Greg enters one final operation to send the parts to an outside vendor for powder coating. Setting up outside services in ProfitFab is similar setting up a regular operation in ProfitFab. The operation is set up as Finish (Outside) used for all outside services. This operation is placed onto Part Definitions as needed. In this Part Definition, Greg assigns one outside service (ProfitFab does not have a limit on the number of outside services that can be attached to a part definition).

Greg adds the Finish (Outside) operation to the **Part Routing table**. In the **Part Routing Form** for this operation, he will estimate the amount of time needed to prepare the parts to go to the vendor, *not the time required at the vendor itself*. The bottom portion of this form is where the actual service and its cost are defined. He clicks the **ellipses** next to the **Service ID** to open the **Service table**. From this table, he selects the Powder Coat per piece which is how City Paint Shop quoted him. After returning to the **Part Routing Form** with the service selected, he clicks the **ellipses** next to the **Vendor ID** to select City Paint Shop from the list of vendors who perform this service. Back on the **Part Routing Form**, he enters the price quoted to him of \$12.80 per part into the Quantity price break field. The service had been setup with default values with price breaks per 100 pieces. Since the order is for 50 pieces, he enters the price into the first field. (He could have entered more actual price breaks and prices for potential future runs of the part, but since he doesn't know if there will be subsequent orders, he only enters what is needed for this order.) After entering the information, the program calculates the **Service Cost per Part** and the total service cost for 50 parts.

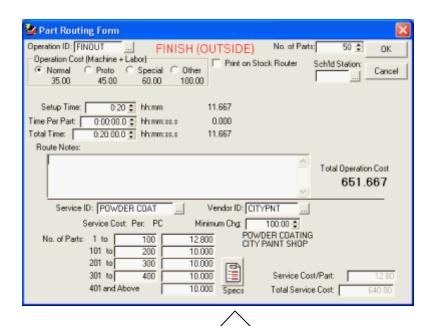

Finally, he clicks on the **Specs** button to enter a detailed instruction for the vendor which will print on the Service PO when it is issued.

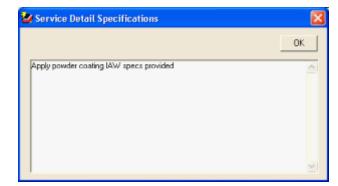

Once Greg is satisfied with the setup of the outside service, he clicks **[OK]** on the **Part Routing Form** to return to the **Part Definition Form**. If the Finish (Outside) operation was not placed in the correct order in the **Part Routing Table**, the arrows under the table will move the routing to the correct position in the table.

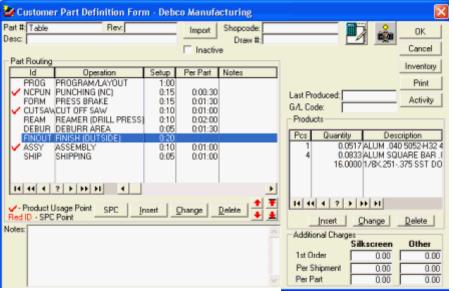

He can quickly see at a glance all the information that he has entered in the system. The Part Definition Form displays the operation steps with setup and per part times, material required for the job, and routing steps with material usage.

To check pricing, he clicks the **Cost Calculator** button in the upper right corner.

The Part Cost-Price Calculator gives a breakdown of the cost of a given quantity of parts into the various components shown. There are 3 columns of information—two of them are based on default quantities from the System Setup menu and the 3rd column is variable. By default, since we are working within an order for 50 parts which is initially used in the variable column. Greg can change the quantities to see what affects it has on the overall cost-price of the part. He can also modify the part's markup percentages or add a manufacturing burden factor to the part. He can see that the price for 50 parts is quite close to what he had estimated. He clicks [OK] to return to the Part Definition where he again clicks [OK] to save his work. This returns him to the Order Line Form where the new costs are calculated and the markups are recalculated to result in our held price of \$40.00 per part.

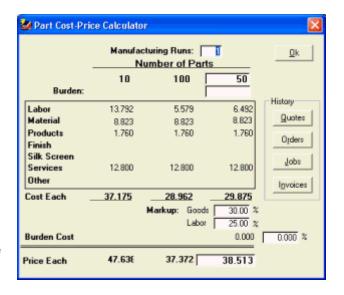

On the Order Line Form, Greg clicks [OK] and returns to the Customer Order Form.

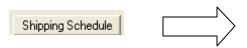

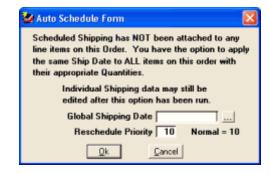

Now that the part is defined, Greg will set up a shipping schedule and create a job. To set up the scheduled shipment, he clicks the **[Shipping Schedule]** button below the table. This opens the **Auto Schedule Form**. He can set a global ship date for orders with multiple line items or for the single item from this order. He enters the date by clicking the **ellipses** button next the **Global Shipping Date** field and clicking the date on the calendar popup. Once the **[OK]** button is selected the order is ready to create jobs.

To create the job, the order must be verified. Verifying the order implies that everything on the order is as accurate as possible. In addition to creating a job, verifying on order also creates MRP requirements for material purchasing and it optionally adds the jobs to the production schedule. Making sure that the Part Definition is as accurate as possible will have an impact on these areas. To verify the order, Greg checks the **Verified** box which enables the printing of several reports related to the order. He can fax, email, or print to mail the Order Verification to Debco. (He can bypass these reports and they can be printed/sent by another person.) Greg checks the boxes to print the Route Sheet and the Order Acknowledgement. The Route Sheet is sent to the CAD programmers and the Order Acknowledgement is given to Gina to send to the customer.

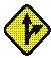

The Order Acknowledgement can be faxed, emailed, or printed to mail to the customer directly from ProfitFab.

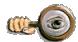

To set up **multiple shipments** of an item or to set up **multiple shipping dates** for different parts on the same order, use one of the following methods:

- Set the Global Shipping Date to the date when most of the items are to be shipped.
- 2. Select line items with alternative shipping dates and click [Shipping Schedule] to modify the ship dates for those line items only.

#### OR

- 1. Click the [Cancel] button on the Auto Schedule Form to begin setting up individual shipments for the selected line item.
- 2. Select each line item and click [Shipping Schedule] to set up shipments.

When setting up shipments, you can also set up quantities to be manufactured, shipped, and pull from stock. You can set up jobs to be completely pulled from stock, which will produce a "From Stock" Route Sheet, containing only the operations you designate to print on From Stock routers.

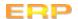

Max performs all purchasing functions for our shop. He has set up the inventory into two types based on how he orders the material. The first type is material that is kept in stock and is ordered based on Min/Max stock levels. The second type is material that is ordered specifically for jobs and not necessarily kept in stock, although from time to time will have some in stock.

When Max comes to work, the first thing he normally does every day is to check on what materials need to be ordered for stock, what purchase orders are late in being delivered and causing problems with jobs, and what purchase orders are due to be delivered so that he can check on their status.

To accomplish the first two tasks, he runs two **Red Flag Reports**: the Scheduled Purchases Report and the Product Reorder Listing.

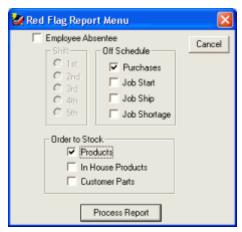

From the Scheduled Purchases Red Flag Report, he finds that he needs to look at PO # 4 and follow up with the vendor to find out the status.

From the Product Reorder Red Flag Listing he sees there are several things to order to get them back to their Stock Level. Material only shows up on this report when the following conditions are met:

- Product has a Stock Level and Reorder Point set
- On Hand + On Order Committed > Reorder Point

The Stock Levels are set at what Max wants to keep in stock. The Reorder Points are set based on usage of the material and the lead time it takes for the material to arrive, so that as the new material is being delivered we are just running out of what was in stock.

This report shows Max the quantity he needs to order to get back to his required Stock Level.

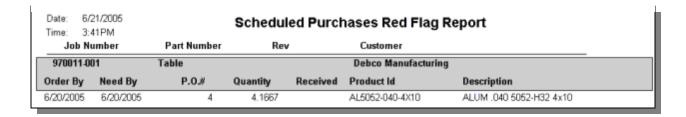

|        | 4:21PM              |                           | Product Reorder Red | i riag Listing |          |             |               |             |
|--------|---------------------|---------------------------|---------------------|----------------|----------|-------------|---------------|-------------|
| ld     | Primary Vendor / Pr | oduct Id - Description    | On Hand             | Committed      | On Order | Stock Level | Reorder Point | Qty to Orde |
| PEMENG | PEMM ENGINEERING    |                           |                     |                |          |             |               |             |
|        | AS-832-2ZI          | FLOATING PEM NUT ZINC     | 30.00               | 30.00          |          | 1000.00     | 50.00         | 1000.0      |
|        | CLS-0428-1          | SST SELF-CLINCHING NUT    | 4000.00             | 2000.00        |          | 5000.00     | 2500.00       | 3000.0      |
|        | CLSS-032-1          | SST SELF-CLINCHING NUT    | 300.00              |                |          | 1000.00     | 500.00        | 700.0       |
| RELIAN | RELIANCE METAL SU   | IPPLY, INC.               |                     |                |          |             |               |             |
|        | AL5052-050-4X10     | ALUM .050 5052-H32 4x10   | 12.00               |                |          | 25.00       | 15.00         | 13.0        |
|        | AL5052-050-4X12     | ALUM .050 5052-H32 4x12   | 44.00               |                |          | 75.00       | 50.00         | 31.0        |
|        | CR1010-048-4X10     | CRS 18GA (.048) 4×10      | 10.25               | 8.41           |          | 10.00       | 5.00          | 8.1         |
|        | SS304-060-4X12      | CRES 304 16GA (.060) 4x12 | 2.00                |                |          | 10.00       | 3.00          | 9.8         |
|        | SS304-105-4X10      | CRES 304 12GA (.105) 4x10 | 25.00               |                |          | 50.00       | 30.00         | 25.0        |

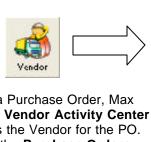

To create a Purchase Order, Max goes to the **Vendor Activity Center** and selects the Vendor for the PO. He selects the **Purchase Orders tab** and clicks **[Insert]**. ProfitFab asks if the PO is for Outside Services or regular material. Max clicks [No] on the system message—this PO is for regular material.

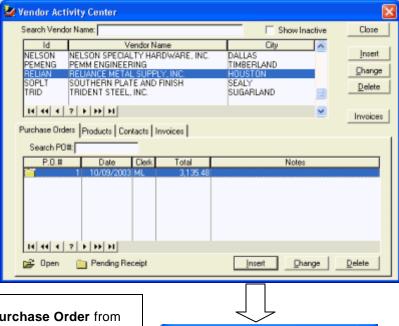

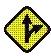

Max could also create a **Purchase Order** from the **Purchase Order Table**.

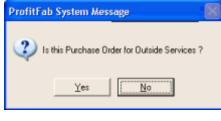

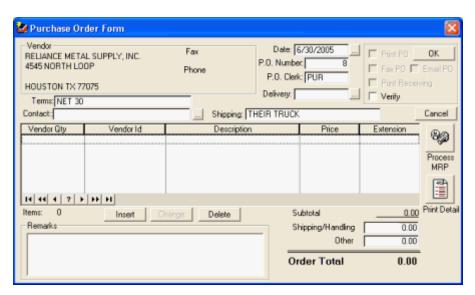

The **Purchase Order Form** opens with the selected Vendor's default information, such as **Terms** and **Shipping**. To insert parts onto the PO, Max clicks the **[Insert]** button. This opens the **Purchase Order Line Form (Detail)**.

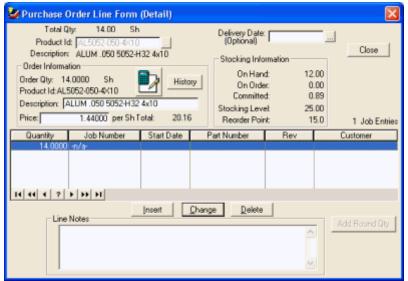

Using the **Product Reorder Red Flag Listing**, he enters products
onto the PO by typing the **Product ID** into the field where information
about the product is automatically
retrieved. Then he enters the
quantity for the order by clicking the
[Insert] button and entering the
amount into the **Purchase Order Line Quantity Form**. After clicking
[**OK**], he returns to screen shown
here. Then, he clicks the [Close]
button to return to the **Purchase Order Form**.

Max continues to add line items to the PO until he has added all that is needed according to the report.

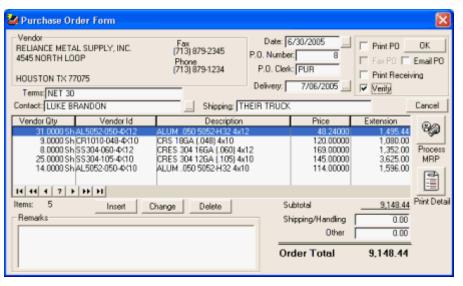

The finished PO looks like this. He clicks the Verify checkbox, clicks the Print PO checkbox, and [OK]. The Purchase Order prints and is sent to the vendor.

Next, Max checks the purchase orders that are due in the next few days by running the **Purchase Order Delivery Listing**. This is run from the **Reports Folder** under the **Inventory tab**. He calls the vendors to check on the delivery status for the listed items.

| 6/21/2005                   | Purchase Order Delivery Listing Period from 6/21/2005 to 6/30/2005 ALL |           |          |    |                              |  |  |
|-----------------------------|------------------------------------------------------------------------|-----------|----------|----|------------------------------|--|--|
| Vendor                      | PO Number                                                              | Delivery  | Quantity | Р  | roduct Description           |  |  |
| RELIANCE METAL SUPPLY, INC. | 4                                                                      | 6/21/2005 | 5.0      | Sh | ALUM .040 5052-H32 4×10      |  |  |
| RELIANCE METAL SUPPLY, INC. | 4                                                                      | 6/22/2005 | 13.0     | Sh | CRS 14GA (.074) 4×10         |  |  |
| RELIANCE METAL SUPPLY, INC. | 4                                                                      | 6/24/2005 | 1.0      | Sh | ELECTRO GALVANIZED 18GA 4×10 |  |  |
| RELIANCE METAL SUPPLY, INC. | 4                                                                      | 6/24/2005 | 12.0     | Sh | CRES 304 16GA (.060) 3×10    |  |  |
| RELIANCE METAL SUPPLY, INC. | 4                                                                      | 6/24/2005 | 4.0      | Sh | CRES 301 14GA (.075) 4×12    |  |  |
| RELIANCE METAL SUPPLY, INC. | 4                                                                      | 6/24/2005 | 1.0      | Sh | ALUM .063 5052-H32 4×10      |  |  |
| RELIANCE METAL SUPPLY, INC. | 4                                                                      | 6/24/2005 | 42.0     | Sh | ALUM .025 5052-H32 4×10      |  |  |
| RELIANCE METAL SUPPLY, INC. | 4                                                                      | 6/24/2005 | 6.0      | Sh | HRPO 7GA (.179) 4x10         |  |  |

After checking on the status of deliveries, Max investigates what materials need to be ordered for jobs. Material that is needed for a job is put into MRP (Material Resource Planning) when the job is created. There are several formats of MRP reports designed to assist Max in purchasing. These reports are:

- ? MRP by Product ID
- ? MRP by Job Number
- ? MRP by Vendor
- ? MRP by Need to Order by Date

These reports are accessed from the **Inventory tab** of the **Reports Folder**. Examples of each report are shown below, reflecting some or all of the material needed for our Debco Mfg. Job.

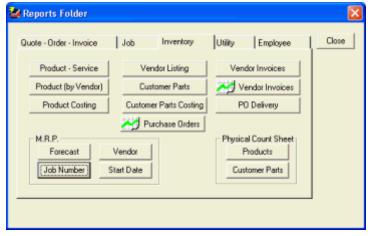

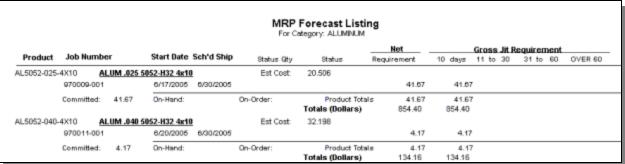

| MRP Start Date Listing Period from 6/20/2005 to 6/20/2005 |            |            |          |                 |                            |          |          |          |  |  |
|-----------------------------------------------------------|------------|------------|----------|-----------------|----------------------------|----------|----------|----------|--|--|
| Start Date                                                | Job Humber | Sch'd Ship | Required | Product Id      | Description                | On-Hand  | On-Order | Commited |  |  |
| 6/20/2005                                                 |            |            |          |                 |                            |          |          |          |  |  |
| 9700                                                      | 11-001     | 8/30/2005  | 16.67    | AL-875-875-144  | ALUM SQUARE BAR .875       |          |          | 16.67    |  |  |
| 9700                                                      | 11-001     | 6/30/2005  | 4.17     | AL5052-040-4X10 | ALUM .040 5052-H32 4x10    |          |          | 4.17     |  |  |
| 9700                                                      | 11-001     | 6/30/2005  | 00.008   | STSTD46         | 1/8X.251375 SST DOME RIVET | 10000.00 |          | 5,800.00 |  |  |

| MRP Vendor Listing RELIANCE METAL SUPPLY, INC. |                         |            |             |          |             |          |      |               |          |        |
|------------------------------------------------|-------------------------|------------|-------------|----------|-------------|----------|------|---------------|----------|--------|
| Product                                        | Job Number              | Start Date | Sch'd Ship  | Required | Part Number | Rev      | Cus  | tomer         |          |        |
| AL5052-025-4X10                                | ALUM .025 5052-H32 4x10 |            |             |          |             |          |      |               |          |        |
|                                                | 970009-001              | 6/17/2005  | 6/30/2005   | 41.67    | ODH234      | A        |      |               |          |        |
|                                                |                         | Tota       | al Required | 10 days  | 11 to 30    | 31 to 60 | OVER | On-Hand       | On-Order | Commit |
|                                                |                         |            | 41.67       | 41.67    |             |          |      |               |          | 41.    |
| AL5052-040-4X10                                | ALUM .040 5052-H32 4x10 |            |             |          |             |          |      |               |          |        |
|                                                | 970011-001              | 6/17/2005  | 6/30/2005   | 4.17     | Table       |          | Deb  | co Manufactur | ing      |        |
|                                                |                         | Tota       | at Required | 10 days  | 11 to 30    | 31 to 60 | OVER | On-Hand       | On-Order | Commit |
|                                                |                         |            | 4.17        | 4.17     |             |          |      |               |          | 4      |

| MRP Job Number Listing From Job Number 970011-001 |           |                    |                         |                         |                              |               |        |  |  |
|---------------------------------------------------|-----------|--------------------|-------------------------|-------------------------|------------------------------|---------------|--------|--|--|
| Job Number                                        | Required  | Product Id         | Description             | Vendor                  | On-Hand                      | On-Order Comm | nited  |  |  |
| 970011-001                                        | Start Dat | e: 6/17/2005 Sch/d | Ship:8/30/2005 Part Num | ber:Table Rev:          | Customer: Deboo Manufacturir | 19            |        |  |  |
|                                                   | 4.17      | AL5052-040-4X10    | ALUM .040 5052-H32 4x   | 10 RELIANCE METAL SUPPL | Y, INC.                      |               | 4.17   |  |  |
|                                                   | 50.00     | POWDER COAT        | POWDER COATING - PER    | PIECE CITY PAINT SHOP   |                              |               |        |  |  |
|                                                   | 16.67     | AL-875-875-144     | ALUM SQUARE BAR .87     | 5 TRIDENT STEEL, INC.   |                              |               | 16.67  |  |  |
|                                                   | 800.00    | STSTD46            | 1/8X.251375 SST DOM     | RIVET PEMM ENGINEERING  | 10000.00                     | 5             | 00.008 |  |  |

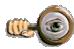

MRP reports are designed to fit different ordering preferences. Shops that like to order material specifically for jobs will use the **MRP by Job Number**. Shops that only want to order material when it is needed will use the **MRP by Start Date**. It is not necessary to run all the reports to determine your material requirements.

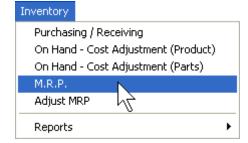

Max opens the **MRP Process Tables** from the **Inventory** pull-down menu.

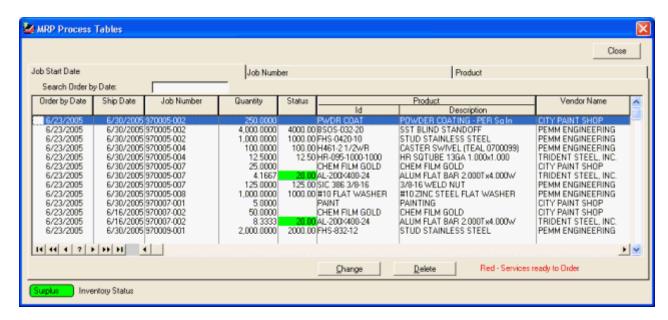

Max views the MRP Process Tables in Job Start Date order. He reviews the surplus items and tells the system that it's to be pulled from stock and doesn't need to be ordered. This is achieved by selecting the items that have a green background on the status column and pressing the [Change] button.

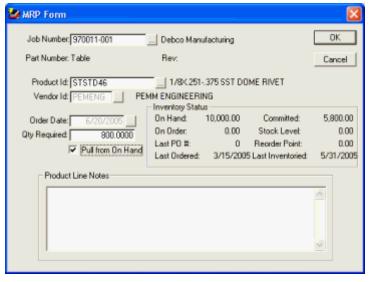

On the MRP Form, Max checks the box for **Pull from On Hand**. This will remove the item from MRP.

Max will continue to process all the surplus inventory items within the start date range of products he wants to order from his vendors. It is not necessary to process surplus inventory items scheduled to start far in the future because there may be order changes, cancellations, and part revisions by the scheduled start date. If these conditions occur, your MRP and surplus status will automatically change.

After Max finishes the **Pull from On Hand** process, he will then refer to the **MRP process table** to review any notes from the vendors he orders materials from and continues to create the purchase orders.

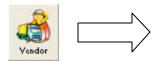

To create a Purchase Order, Max goes to the **Vendor Activity Center** and selects the Vendor for the PO. He selects the **Purchase Orders tab** and clicks **[Insert]**. ProfitFab asks if the PO is for Outside Services or regular material. Max clicks [No] on the system message—this PO is for regular material.

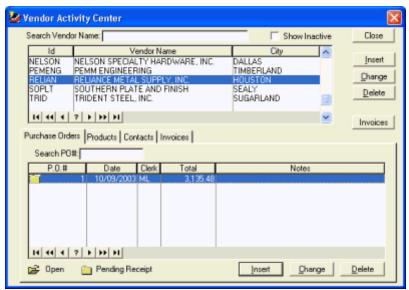

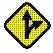

Max could also create a **Purchase Order** from the **Purchase Order Table**.

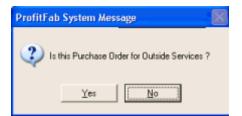

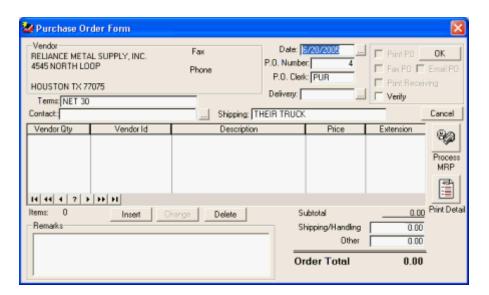

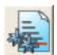

Max can click the **[Process MRP]** button to see what products need to be ordered for this vendor.

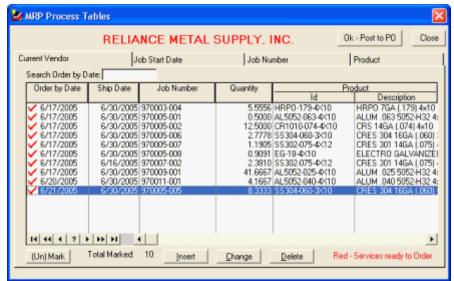

Max views MRP by the Current Vendor. This view displays all MRP requirements for the vendor he is making a PO to. After clearing out all items that can be pulled from stock, he selects items for the PO and clicks the [(Un)Mark] button to select them for the PO. After items are selected. he clicks the [Ok-Post to PO] button and the PO is updated with all the selected items.

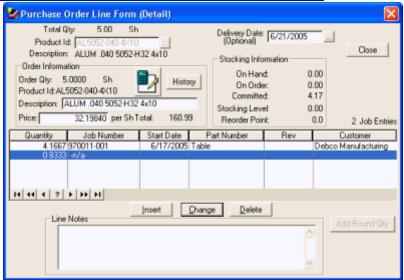

The vendor for this PO supplies mostly sheet and structural type material. Max opens each line item on the **Purchase Order Line Form (Detail)** and clicks the **[Add Round Qty]** button to round the items to their next purchasing unit of measure. He returns to the **Purchase Order Form**, checks his work for accuracy, selects a contact, checks the **Verify** box, and checks the **Email PO** box to email the PO to the contact.

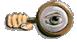

You may have a separate delivery date (Need-by Date) for each line item on the PO. If you have items you want to receive different from the global delivery date, then these dates will be listed with the line item on the PO.

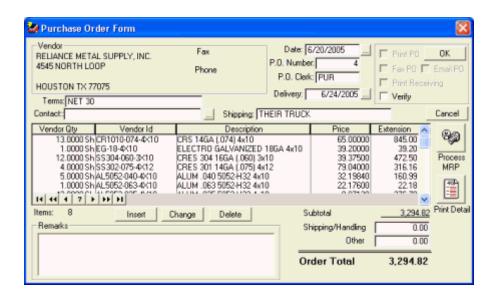

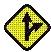

A detailed **Receiving Form** can be printed when verifying the PO. This will give Bertha, the shipping/receiving clerk a detail listing of the jobs and materials in case she wants to label the materials as they are received with the jobs they were originally ordered for.

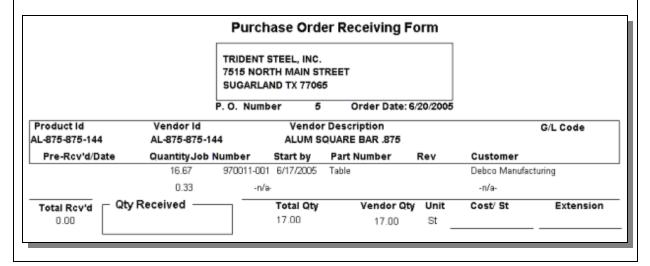

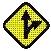

When creating a PO, you may mix and match the different processes. You may add items manually for stock, Process MRP, change quantities on MRP inserted items to include extra stock, or order items not used on jobs like office supplies.

### Scheduling the Job

While for material to be received and waiting to start the actual production of the job, there are still things going on in the background. The job has been scheduled by both the station scheduler and the operation scheduler. The programmer has already logged into the job, tracked his time spent laying out the part, and writing the G code for it. Below are some screen shots which reflect the actions of the station scheduler and the operation scheduler.

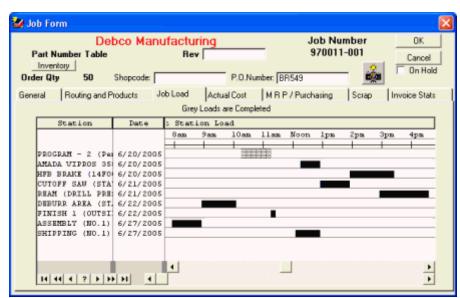

From the Station Scheduler Job
Form, the gray load for the Programming station indicate that this operation has been completed already.

The screen below is the **Operation Scheduler**. The Search feature allows you quickly find all operations for a specific job. From the search table, the Punching (NC) operation follows the Programming operation and is next to be worked on. The Red marking of the job means material is required and has not yet been

received. When material for this job has been received in the system the job prompt will turn Yellow indicating that nothing is preventing this job from being started.

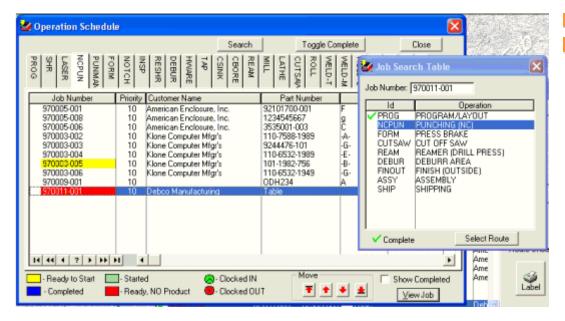

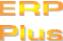

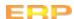

Bertha, the Shipping/Receiving clerk, receives some materials, including material needed for the Debco job. She fills out the Receiving Forms and Max enters the receipts into the program.

Max takes the receiving forms and opens the **Purchase Order Table** in ProfitFab. He selects the Purchase Order in the **Pending Receipt tab** and clicks the **[Receive Products]** button to open the **Purchase Order Receiving Form**.

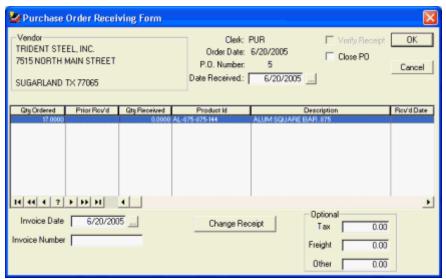

The Purchase Order
Receiving Form contains a
table showing all line items
from the PO. To receive an
item, Max selects it in the
table and clicks the [Change
Receipt] button to open the
Purchase Order Line
Receiving Breakdown
Table.

This particular PO only contains one line item, but if it had multiple line items, Max would receive them one at a time.

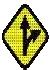

Bertha could actually perform the receiving function at her workstation, directly from the shipping tickets, without the need to print a Receiving Form in ProfitFab. This would update the system in real time and reduce the amount of paperwork needed to perform this task.

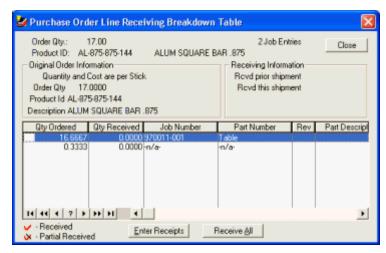

In this table, each entry that made up the line item is shown. If a material had been ordered for multiple jobs, it can be received against a particular job in situations where a partial delivery was made. Or, it can br received against all jobs by clicking the [Receive All] button. Clicking the [Enter Receipts] button will bring up an edit form for the selected line and will default to the amount ordered.

Max clicks the [Receive All] button, answers the Receive All prompt affirmatively and returns to the Purchase Order Receiving Form.

Max enters an Invoice Number for the vendor invoice which is to follow and verifies receipt of the material.

When he clicks the **[OK]** button, several things are going to happen in the system.

First, a vendor invoice will be created that reflects the received shipment. Since the program needs an invoice number to create the invoice, Max enters the purchase

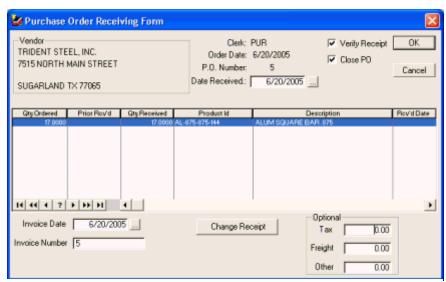

order number in situations when the invoice does not come with the shipment. This makes it much easier to find in the invoice table when it does come in.

The second thing that happens is that ProfitFab updates on-hand inventory for the amount of material just received.

The third thing is that ProfitFab takes a snapshot of how much of the material was currently on hand and the current inventory price and saves it along with the quantity of the material just received. Then, when the vendor invoice does come in and get processed, ProfitFab uses these values to update the average inventory cost of the material.

Finally, once receipts are entered and verified, ProfitFab automatically updates jobs and schedules with this information. Vic, the supervisor, can make decisions about the production schedule based on this information.

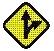

Max could use the internal message system to let Vic know that material has arrived for specific jobs.

Once Max enters receipts into the system, he runs the Red Flag Reports to investigate which deliveries are missing and what other material he needs to order.

The **Red Flag Off Schedule Purchases Report** finds any open POs that should have already been received. This report shows all past due POs that may cause jobs to ship late.

The **Red Flag Order to Stock Products Report** finds items that need to be ordered to replenish stock levels. These items are not ordered specifically for jobs. These are the types of items that are bought in bulk and usually marked "Pull from On Hand" when Max processes his MRP. For each of these types of items he has set up a Min/Max level (or Stock Level) and Reorder Point.

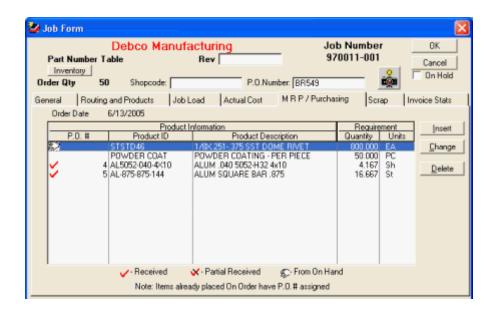

The **Job Form** image above reflects the receipts Max entered. Below, the **Operation Schedule** reflects that the NC Punch operation is ready with the necessary materials.

Reviewing the **Operation Schedule**, Vic sees that material has been received for jobs and moves the jobs to the top of the list.

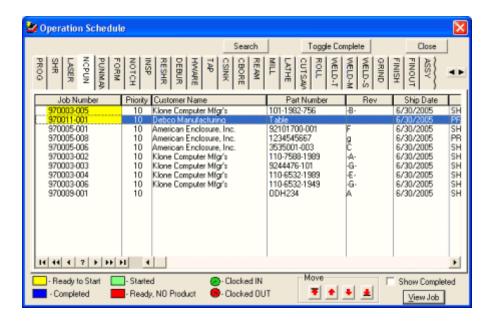

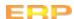

The **Shop Clock** Module is designed for capturing data from the shop floor. The shop floor data is actual time/labor put into the operations on the job, actual material allocated and used for the job, the completion of operations, and the amount of parts completed. The Shop Clock Module can also be used to report parts that have been scrapped for any reason.

The basic screen most employees will see in the Shop Clock Module is the **Timeclock Entry Form**. This form allows employees to indicate what job(s), operation, and station they are working at. All of the job-related information needed on this form can be found on the **Job Route Sheet**. Route sheets can be set up with barcodes and a bar code reader can be installed on shop floor computer terminals esay and accurate data entry.

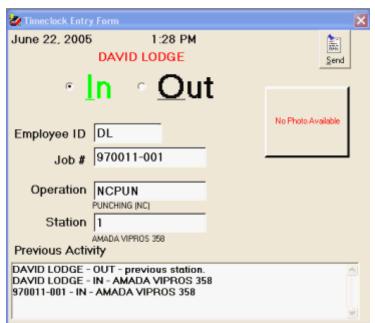

David Lodge is a Punch Operator. Vic informs him that Job # 970011-001 is ready to start production and gives him the routing package containing the route sheet, drawings, and other documents related to the job. David takes the route sheet and scans in the information at the shop clock terminal using his employee badge to scan in his Employee ID. He sets up the punch while another employee brings him the sheet material needed for the job.

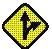

David has several methods to find out what jobs he should be working on:

- 1. Vic could give him a copy of the Station Schedule Report for Punch # 1.
- 2. Vic could give him a copy of the Operation Schedule Report for the Punch Operation.
- 3. David could view the Operation Schedule from within the Shop Clock Module to find jobs that are ready to be worked on at the Punch.

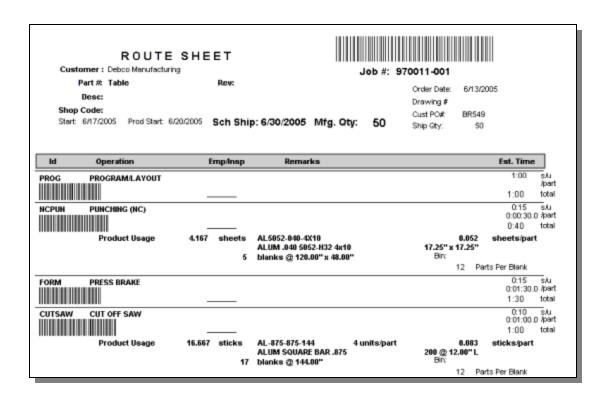

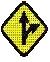

Route Sheets may be customized for individual preference. Several layouts are included with the Report Designer to choose from. The location, font, or size of any fields can be changed. Fields can also be deleted and custom text inserted anywhere on page. Even a picture of the part can be included on the Route Sheet.

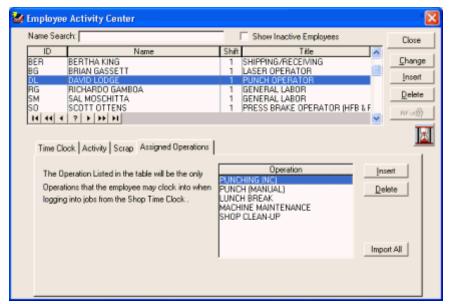

David is allowed to clock into the Punch operation because it is on his list of Assigned Operations. Other employees who are not assigned to work on the NC Punch can not clock into this operation.

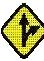

ProfitFab can be set up to automatically pull material from inventory when employees clock into the operation where the material is to be used. When set up this way, employees will not have to respond to the following screen prompts about material usage. The program will allocate material as it is defined in the Part Definition on the job and employees can manually edit material usage in situations where substitute material was used or quantity used was different from the Route Sheet specifications.

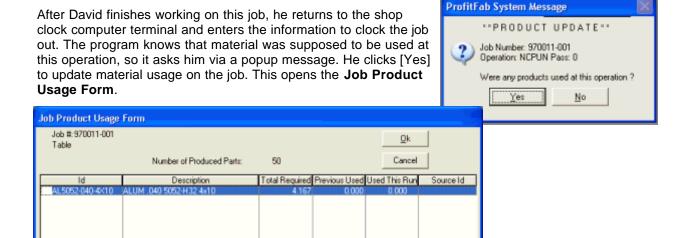

On this form, David can do one of three things. He can click the **[Attach Product]** button to attach material that was not originally on the route sheet, as in the case of substituting one material for another. He can click the **[Edit]** button to manually enter the amount of the selected material used on the job if the amount used is different from the amount called for. Finally, he can click the **[Auto Update]** button to automatically have the system allocate the entire amount of material that was called for on the job.

Auto Update

David needs to click the [Edit] button to manually enter material usage.

Edit

Attach Product

✓ Customer Supplied

Clicking the **[Edit]** button to open the **Part Product Update Form**, David enters the quantity of material used and, for tracking purposes, enters the PO # the material was purchased from. He clicks **[OK]** to return to the **Job Product Usage Form**. He clicks **[OK]** on this screen to save the data.

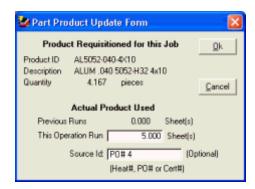

The program asks if the operation is complete and how many parts were completed during this session. David enters the information and clicks **[OK]**.

He can now clock another job into the system and continue working while other employees come to the shop clock computer terminal to enter their job information. Once information is entered at the Shop Clock Module, it is immediately available to the rest of the system.

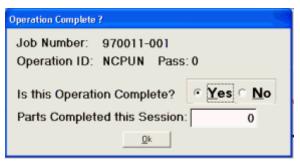

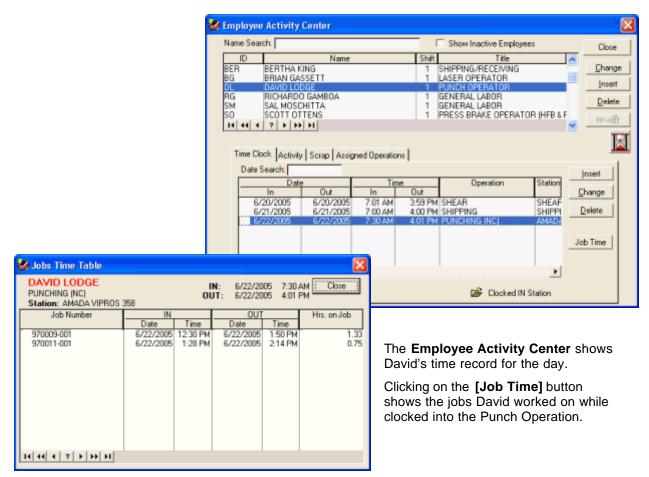

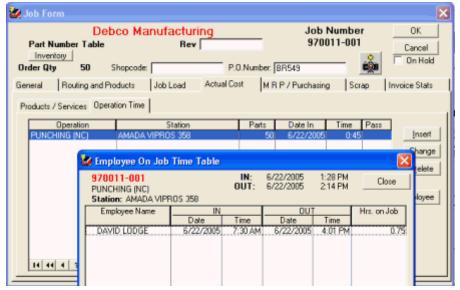

Viewing the **Actual Cost tabs** on the **Job Form** show the time and material accounted for at the shop clock terminal.

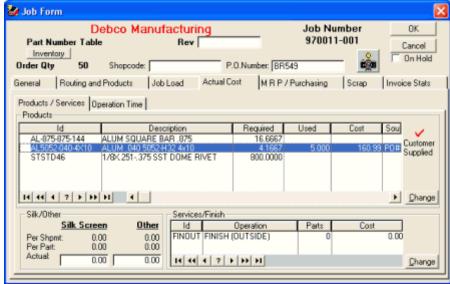

After finishing his operation, David takes the route packet to the employee who will perform the next operation. The job flows through the shop to each step as indicated on the route sheet. Each employee clocks the job in and out of their respective operations, and where necessary, updates the material usage on the job.

After the Debur operation is completed, the parts are taken to Bertha. She will prep the parts for an outside service at City Paint Shop for powder coating. Bertha clocks into the Finish (Outside) operation to track the time required to prepare the parts for shipping. When finished, she clocks the job out of the operation and indicates that the operation is complete.

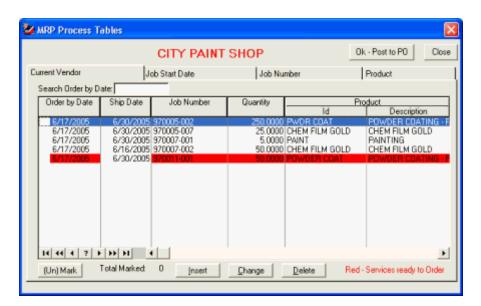

As Max checks on MRP, the outside services that are ready (the operation has been marked complete) show up in Red, making them easy to identify. Max creates the PO and prints a Receiving Form for Bertha.

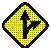

Bertha could use the internal messaging system to let Max know that the parts are ready to ship to the outside vendor.

Alternatively, Bertha could also create the PO herself as long as she is set up as an administrative user with the appropriate security.

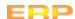

#### **Tracking Job Status**

Part of Vic's task description as shop supervisor is to be aware of where jobs are located in the shop. There are several places to find job status information. From the **Job Form**, he can view the current status of the job by clicking the **[Refresh Status-Cost]** button.

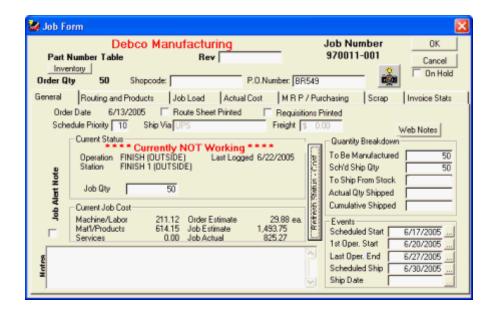

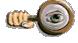

Gina, the receptionist, can also view the Job Form and keep Bob Baker from Debco Manufacturing updated if he should call and ask for a status report.

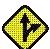

An alternative solution to having the shop supervisor, receptionist, or any other person on your staff spending time fielding calls from customers for job updates is to use **ProfitFab WebLink**. This program will read your ProfitFab job data and update your company website so your customers can get their information online, without calling you.

The Active Job Status Listing uses filters and sort orders, such as active jobs by Customer.

|                  |                                 |             |     | Active Job<br>Delaco Manufac<br>Complete |                      | Debco Mar |                      |                        |                           |                   |                 |            |       |
|------------------|---------------------------------|-------------|-----|------------------------------------------|----------------------|-----------|----------------------|------------------------|---------------------------|-------------------|-----------------|------------|-------|
| Job#/Shop Code   | P.O. Number<br>Part Description | Part Number | Rev |                                          | Ship Qty<br>rder Qty |           | Mfg Oty<br>Stock Oty |                        | <u>Operati</u><br>Current | on_<br>Next       | Total           | Comp       | %Comp |
| Debco Manufactur | Debco Manufacturing             |             |     |                                          |                      |           |                      |                        |                           |                   |                 |            |       |
| 970011-001       | BR549                           | Table       |     | 6/13/2005<br>\$2,000.00                  | 50<br>50             | 0<br>50   |                      | 6/30/2005<br>6/17/2005 |                           | ASSY<br>leted and | 9.5<br>NOT Work | 5.4<br>ing | 57%   |

The **Work In Process (WIP) Report** gives Vic summary or detailed information about active jobs with regards to actual costs accumulated compared to estimates. With this information he can determine if jobs are running on budget and on time.

|               |                       |         | Wo                     | ork in Proce                  |                                                                     |                    |                            |                    |                  |
|---------------|-----------------------|---------|------------------------|-------------------------------|---------------------------------------------------------------------|--------------------|----------------------------|--------------------|------------------|
|               |                       |         | Invoiced ¬             |                               | e/Labor Costs                                                       | Mirl/Pro           | duct Cost                  | Serv/Silk/         | Other            |
| Job# / Order# | Part Number / Custome | r       | Order Amt              | Job Estimate                  | Actual %Comp                                                        | Job Estimate       | Actual %Comp               | Job Estimate       | Actual           |
| 970011-001    | Table Order Totals    |         | \$2,000.00             | \$324.58                      | \$211.12 65%                                                        | \$529.17           | \$614.15 116%              | \$640.00           | \$0.00           |
| 970011        | Debco Manufacturing   | voloed  | \$2000.00<br>\$0.00 0% | \$324.58<br>On Job            | \$211.12 65%<br>\$211.12                                            | \$529.17<br>On Job | \$814.15 11694<br>\$814.15 | \$840.00<br>On Job | \$0.00<br>\$0.00 |
| Grand Total   |                       | ovoiced | \$2000.00<br>\$0.00 0% | \$324.58<br>On Job<br>0.76hs. | \$211.12 85%<br>\$211.12Machine<br>\$10.40Labor<br>\$200.720verhead | \$529.17<br>On Job | \$614.15 116%<br>\$614.15  | \$840.00<br>On Job | \$0.00<br>\$0.00 |

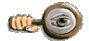

When running the Work In Process Report, use the % Filter as follows:

- % Filter = 1% to weed out jobs that have not yet started
- % Filter = 100% to find jobs that have gone over budget on labor and/or materials

# **Tracking Capacity**

There are several reports for tracking future and past capacity. Future capacity reports are used for planning and identifying bottlenecks in production. Past capacity reports are used to measure how productive your shop has been in utilizing the available capacity.

# **Future Capacity Reports**

Future capacity reports include the graphical **Operation Load Report** and the **Operation Forecast Report**. The Operation Load Report is an **infinite** load report that displays available capacity and capacity required by jobs due to ship within a given time period. The Operation Forecast Report is a **finite** load report based upon data in the Station Scheduler. This report tells how much capacity is available, how much time is in the schedule, and how much of the time in the schedule is allocated to jobs that are going to ship late.

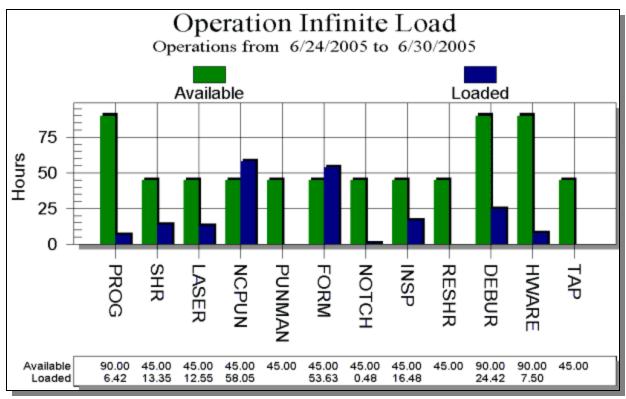

|        |                  |           | <b>peration F</b><br>m 6/24/2005 t |              |             |               |            |
|--------|------------------|-----------|------------------------------------|--------------|-------------|---------------|------------|
|        |                  |           | Time (hour                         | s)           | Percent     | Off-Schedule  |            |
| ld     | Operation        | Available | Scheduled                          | Off-Schedule | Scheduled ( | Off-Scheduled | Schedule % |
| PROG   | PROGRAM/LAYOUT   | 90.00     | 15.54                              | 11.64        | 17.3%       | 12.9%         | 74.9%      |
| SHR    | SHEAR            | 45.00     | 26.24                              | 22.23        | 58.3%       | 49.4%         | 84.7%      |
| LASER  | LASER CUTTING    | 45.00     | 36.85                              | 27.09        | 81.9%       | 60.2%         | 73.5%      |
| NCPUN  | PUNCHING (NC)    | 45.00     | 40.13                              | 30.23        | 89.2%       | 67.2%         | 75.3%      |
| PUNMAN | PUNCH (MANUAL)   | 45.00     |                                    |              |             |               |            |
| FORM   | PRESS BRAKE      | 45.00     | 22.43                              | 14.46        | 49.8%       | 32.1%         | 64.5%      |
| NOTCH  | CORNER NOTCHER   | 45.00     | 0.86                               | 0.86         | 1.9%        | 1.9%          | 100.0%     |
| INSP   | INSPECTION       | 45.00     | 4.25                               |              | 9.4%        |               |            |
| RESHR  | RESHEAR          | 45.00     |                                    |              |             |               |            |
| DEBUR  | DEBURR AREA      | 90.00     | 28.77                              | 20.86        | 32.0%       | 23.2%         | 72.5%      |
| HWARE  | HARDWARE INSTALL | 90.00     | 4.56                               | 4.26         | 5.1%        | 4.7%          | 93.4%      |

# **Past Capacity Reports**

Past capacity reports include the graphical **Capacity & Time Report** and the **Operation Time Detail Report**. The Capacity & Time Report provides a graphical layout of available capacity and actual time allocated to setup, rework, and normal time for a given date range. The Operation Time Detail Report shows actual job time allocated to an operation during a selected date range.

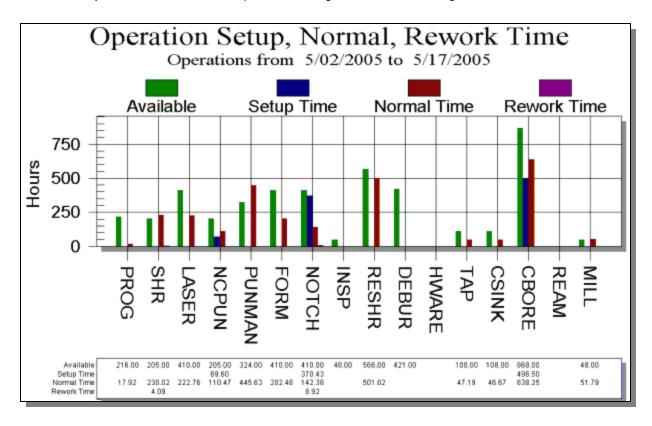

|       | Operation Detail Time Period from 6/22/2005 to 6/22/2005 From NCPUN to NCPUN |                  |           |       |           |        |        |       |          |
|-------|------------------------------------------------------------------------------|------------------|-----------|-------|-----------|--------|--------|-------|----------|
| Op    | eration                                                                      | Job Number       | Date/Ti   | me IN | Date/Tin  | ne OUT | Hours  | Rate  | Totals   |
| NCPUN | PUNCHING (NC)                                                                |                  |           |       |           |        |        |       |          |
|       | Station: 1                                                                   | AMADA VIPROS 358 |           |       |           |        |        |       |          |
|       |                                                                              | 970009-001       | 6/22/2005 | 12:30 | 6/22/2005 | 13:50  | 1.330  | 55.00 | 73.15    |
|       |                                                                              | 970011-001       | 6/22/2005 | 13:28 | 6/22/2005 | 14:14  | 0.750  | 55.00 | 41.25    |
|       |                                                                              | Station 1        | Totals    |       |           |        | 2.08 h | rs    | \$114.40 |

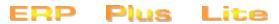

After a couple of days, City Paint Shop returns the parts sent out for powder coating. Bertha receives the parts just as she did with the regular material shipment. The parts are returned to production status and the Assembly operation is completed. (Plus and Lite versions have limited Completing and Shipping functions)

Once the Assembly operation is completed, the job returns to Bertha for shipping. She clocks into the Shop Clock Module on the Shipping operation.

When clocking the job out of Shipping, the program opens the Ship-Complete Job Form.

Bertha checks the information on the screen and enters the Freight Charges. She clicks the [Ship Job] button and the program will alert Bertha of any other jobs from the same customer order and same ship date in case there were other jobs that need to be shipped with this one. However, this was the only item on the customer's order, so there are no other jobs shown in the Packing List Incompleted Jobs table. She clicks the [Yes] button to print the Packing List.

Packing Labels are not needed for this shipment, so she clicks the **[No]** button when prompted for printing them.

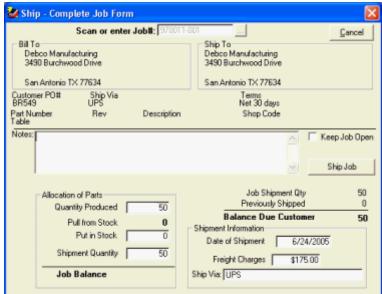

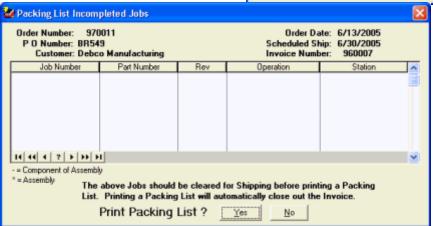

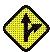

Jobs can be shipped from within the Administrative program in the **Company Job Activity Table**. Packing Lists/Slips and Packing Labels can also be printed from the **Invoice Form**.

You can also bypass the extra screens that open when clocking a job out of the Shipping operation and ship the job by clicking on the **Ship-Complete Jobs icon** within the **Shop Clock Module**. This icon can be *password protected* to ensure security on who ships jobs from the Shop Clock Module.

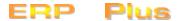

Once the job has been shipped and the Packing List printed, the invoice automatically created by the system can be found in the **Company Invoice Table** under the **Shipped folder**. Terry, the accounting person, monitors the Company Invoice Table for new invoices in either the Working or Shipped folders. When new invoices appear in the Shipped folder, he knows that the parts have been physically sent to the customer. His job is to verify the invoice and send it to the customer.

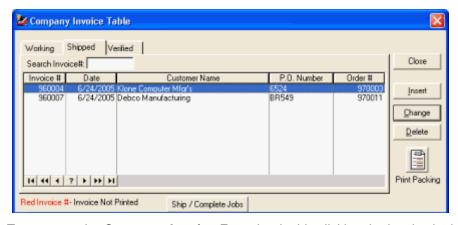

Terry opens the **Customer Invoice Form** by double-clicking the invoice in the **Company Invoice Table**. The invoice opens and he reviews the information against the customer's purchase order. He verifies the shipping charges added by Bertha from the shop clock module. He double checks the terms for Debco. The price is correct and agrees with both the customer's PO and the order entered into ProfitFab. Everything on the invoice looks correct so he clicks the **Verified** radio button, clicks the **Invoice** checkbox, and clicks **[OK]**. The invoice prints for delivery to Debco Manufacturing.

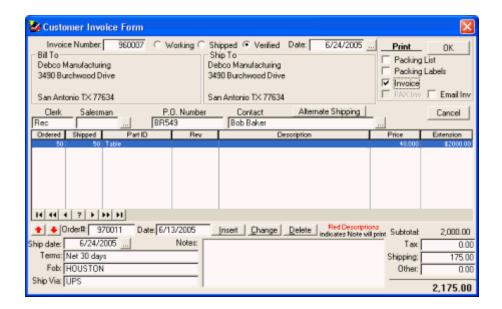

## Entering Initial Information

Before getting started in ProfitFab, you will need to set up default information about your company, your customers, your users, your employees, and other items. The following sections will step you through this process.

# ERP Plus Lite

Plus and Lite versions will display only information associated with its respective version.

# Customer Activity In-House Product Activity Quote Order Blanket Order Invoice Job Activity Inventory Vendor Activity Purchasing / Receiving Vendor Invoice Employee Activity Scrap Activity SPC Send Message Red Flag (Exception) Shop Timeclock Export to Accounting Printer Setup Update from Internet Company Snapshot Exit

# **User Information — Important!**

There are two types of ProfitFab users: **administrative users** and **shop floor users**. For the purpose of this discussion, the term "users" will refer to the administrative users and the term "employees" will refer to your shop floor personnel. Entering employee information is covered later in this guide.

Note: Entering user information should only be performed by someone who will eventually have full supervisory rights within ProfitFab.

When you first logged into ProfitFab, you used the Supervisor account built into the system. This account cannot be deleted and it doesn't have a password. Use the **User Table** to give the Supervisor account a password and then set up your own supervisor account. This is important because anyone with Supervisor Rights will be able to access <u>all</u> of ProfitFab. To begin the process, go to the **Files** pull-down menu in the upper left corner of the ProfitFab window and select **User**.

Once you have changed the default Supervisory account password and entered your own account into ProfitFab, you may then add a user with less security to enter in the data for other areas of the program. However, only a user with Supervisor rights may add or edit other users.

From the **User Table**, select the Supervisory User Account and click the Change button. On the **User Form**, select the Security tab and enter a password of up to 6 characters. Click **OK** to save the password and close this form.

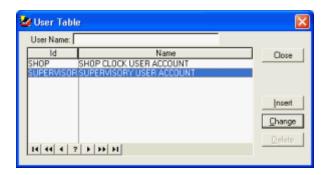

At the **User Table**, click the [Insert] button to open the **User Form** again. This time enter your **User ID**, **Title**, and **User Name**. The **User ID** field can be up to 10 characters long and this will be the name you enter when logging into ProfitFab.

For right now, don't worry about the Printers setup, other than to leave the **Capture Port** and **Printer Name** fields set to "None". Reports will print to your Windows default printer.

Click on the **Security tab**, enter your password, and check the **Supervisor Rights** box next to the Password field. Click on OK to save your changes and close the User Form.

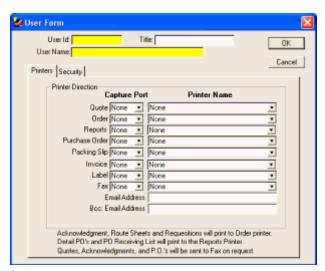

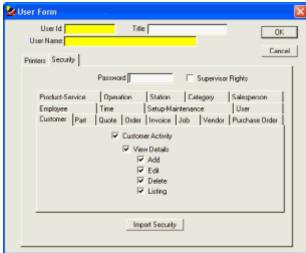

You can now add another user account for someone to begin entering in the rest of your System data.

At the **User Table**, click [Insert] to open the **User Form**. Select the **Security tab** and enter a new **User ID**, **Title**, **User Name**, and **Password**. Make sure the Supervisor Rights check box is **NOT** checked.

The best approach to giving users security within ProfitFab is to create the users and give them security to fit their job functions. The demo data in ProfitFab has users whose security is set up in this manner. You may use the security from the demo users as a model to tailor your own employees security settings. If you have multiple employees who have the same job functions, set up one employee then use the **[Import Security]** button to import that employee's security settings into another employee's record. Otherwise, by default, when creating new employee user accounts, ProfitFab will give them all security with the exception of Supervisor Rights.

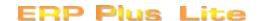

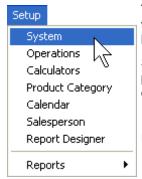

To enter your company's system information, log into ProfitFab, go to the **Setup** pull-down menu, and select **System** to open the **System Information form**.

Some fields are self-explanatory, such as your company address and phone numbers. Some fields contain default information that can be changed to fit your company's profile as needed.

For field definitions, click F1 to access ProfitFab Help.

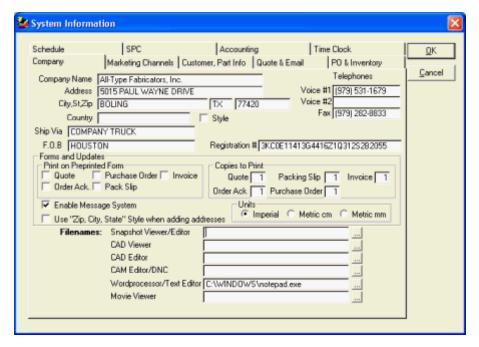

If you have not already done so, enter the **Company Name** and **Registration #** that was provided to you by Micro Concepts & Solutions. These fields are part of the registration security and must be spelled exactly as they were provided to you. If the spelling of your company name needs to be changed in any way, contact ProfitFab Customer Support so we can provide you with a new registration code based on how you want your company name to appear in the program.

Continue to fill out information as necessary, providing your address, phone numbers, default data for **Ship Via**, and **F.O.B.** (Freight On Board).

Check the box for **Enable Message System** if you wish to use the internal messaging system. Check the boxes in the Print on Preprinted Form block only if you use custom forms made with your company logo on the letterhead. If you want multiple copies of the reports listed in the Copies to Print, enter that number next to the report. In the Filenames area, click the ellipse button next to each file type to find the programs associated with each of the functions listed. For the CAD viewer, do not use a program with CAD editing capability if you do not want your shop floor personnel the ability to edit your CAD drawings. When you are finished, click on the **Customer, Part Info** tab.

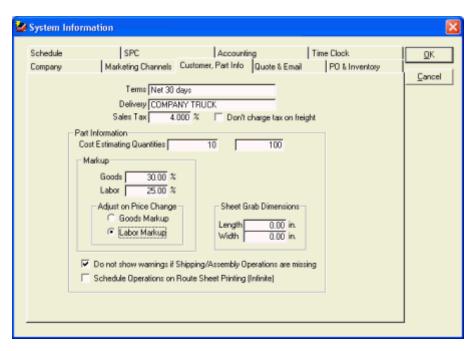

On the **Customer**, **Part Info tab**, enter your normal terms for new customers and normal delivery method. Enter the tax rate that is accurate for the majority of your customers. Enter your desired markups for the Goods and Labor fields. Enter the default length and width of sheet grab for the equipment you use with sheet and structural material. When finished on this screen, click on the **Quote & Email** tab.

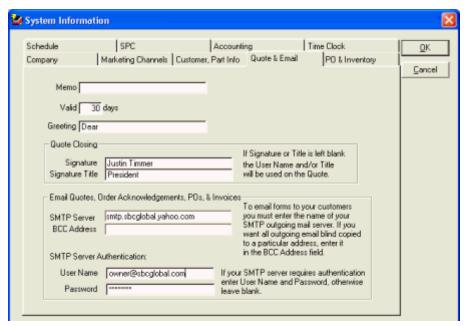

Enter a memo to appear on your quotes, the number of days your quotes are usually valid for, and a greeting. On the actual quote, the customer contact's name will be entered automatically after the greeting. If desired, enter a Signature and Title to appear on quotes. If you want to email forms to your customers, enter the name of your SMTP outgoing mail server. You can either find this information in your default email program or you may have to contact your Internet Service Provider (ISP) to find this information. If you would like to receive a copy of every email that is sent from the program, enter an email address into the BCC (Blind Carbon Copy) address field. When you are finished on this screen, click on the **PO & Inventory tab**.

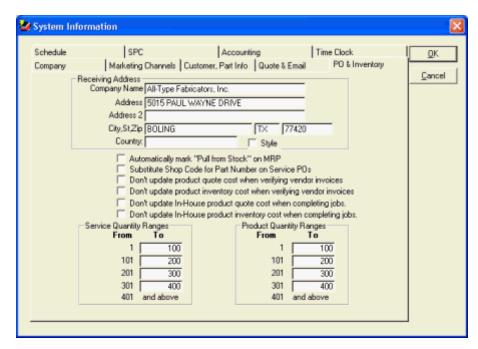

Enter your company's receiving address, even if it is the same as your mailing address. Do not check the box for Automatically mark "Pull from Stock" on MRP. This is a setting that you can investigate once the system has been running for awhile and your inventory has stabilized in the program. Check the box for Substitute Shop Code for Part Number on Service POs if you do not want your customer's part numbers to show up on POs. Leave the boxes unchecked for updating product quote costs and inventory costs. In the two quantity range fields, enter the most common quantities for which you normally receive price breaks from your vendors. Remember, these are default values that can be changed for each product item you have. When finished on this screen, click the **Scheduler** tab.

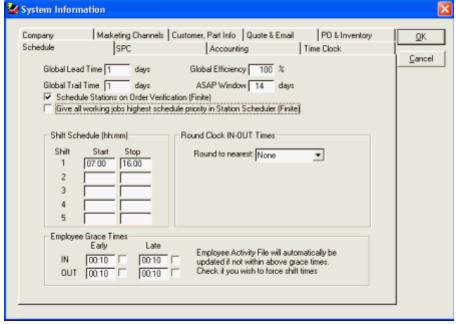

Set the Global Lead Time to 1 day and the Global Trail Time to 1 day. Make the Global Efficiency 100% and the ASAP Window 14 days. Check the boxes for Schedule Job on Order Verification and Give all working jobs highest priority. In the Shift Schedule block, enter all shifts you are running (up to 5) using 24-hour notation, where 1600 is 4:00pm. This shift schedule is for shop floor employees and not necessarily for your administrative staff. Leave the Round to nearest set to None and the Employee

Grace Times set to 00:00 with the boxes unchecked. These are covered in more detail in ProfitFab Help (Use F1). When you are finished on this screen, click on the **Time Clock** tab.

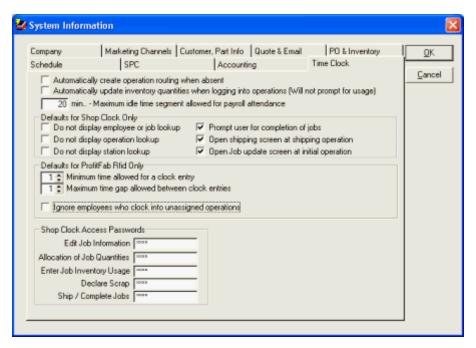

Set up the Time clock tab just as you see it set here in the picture. We will discuss the settings on this screen in more detail later, but these settings will be sufficient to get you started. After the changes are complete, you have set up ProfitFab to build parts, create quotes, orders, jobs and purchase orders. The SPC and Accounting information can be setup at a later date when you are ready to begin using those features. They are covered in detail in ProfitFab Help **(F1)**.

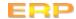

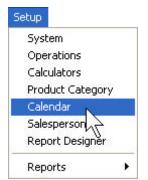

Calendars are used by the Station Scheduler to assign work to stations. The Station Scheduler schedules stations and not employees, so the calendar setup should reflect the capacity of equipment to operate. The main idea is to have a calendar to cover any possible station operating time. For example, you may have a punch machine with an automatic sheet loader that is capable of running 24 hours per day and you may have a welding station that is manned from 07:00 to 16:00. These two stations should be assigned to different calendars so that the scheduler can assign work to each station in the most efficient manner. Setting up stations (and Operations) is covered in detail in the next section.

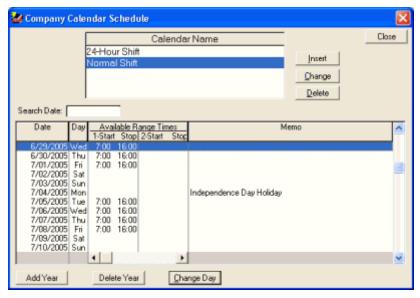

To set up calendars, select Calendar from the Setup pulldown menu. This will open the Company Calendar Schedule. By default, there is already a Normal calendar installed with a time range set from 08:00 to 17:00. If you run a single shift during these times, then the Normal calendar will work for you without making any changes. If you normally run only a single shift from 07:00 to 15:00, the easiest way to set up the calendar would be to delete the years from the current calendar, then add new years with the correct time range.

To delete years, click the [Delete Year] button. Type in the year to be deleted and click the [Delete Year] button. Continue this process until all desired years have been deleted.

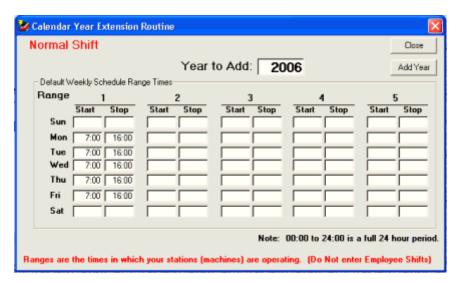

To add a year with the new time ranges, click the [Add Year] button. The Calendar Year Extension Routine opens. Make sure the Year to Add has the correct year and enter 0700 and 1500 into the **Start** and **Stop** fields for Range 1 for Monday through Friday. When complete, click the [Add Year] button. A message confirms adding the year and asks if you would like to add another. If so, click yes and the form will open again allowing you to add another year using the same times. Continue this process until you have added several years into the calendar.

If you have equipment that runs on a different schedule than what you have already set up, insert a new calendar to account for this and add some years to it. To insert a new calendar, click the [Insert] button and give the new calendar a name. We suggest something descriptive such as '24 Hours' or "1st and 2nd Shift". When adding a 24 hour time range, enter the data as 0000 in the Start field, and 2400 in the Stop field. Note that when adding 0000 for a start time, the field will not display 00:00, but will be blank to indicate 00:00.

When you have finished setting up your calendars, click the [Close] button to exit the Company Calendar Schedule screen.

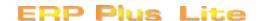

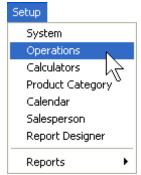

Operations are the building blocks for Part Definitions and jobs. Employees are assigned operations and clock into and out of these operations during the normal flow of a work day. Therefore, it is important to set up operations in a way that makes sense.

To enter operation information, you need to list all equipment that is necessary for manufacturing customer parts. This list of equipment needs to be categorized into types of operations. For example, you may have three press brakes, one 4ft. press brake and two 6ft press brakes. You would insert one operation called Press Brake and have 3 stations under the Press Brake operation.

To set up operation information, choose **Operations** from the **Setup** pull-down menu. If you elected to install the startup data from the installation wizard, you will have several operations in the operation list. The existing operation information can be changed to meet your needs.

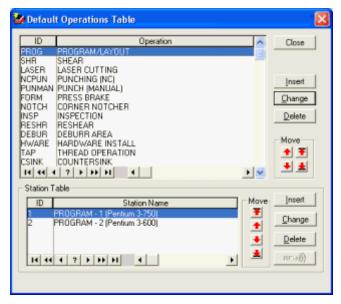

Operations may be sequenced in the order they would generally pass through the shop by using the [Up] or [Down] arrow buttons. The [Up] arrow will move the operation highlighted on the screen up one line and the [Down] arrow will move the highlighted operation down one line. The [UP] and [DOWN] arrow buttons with the lines will move an operation to the top or bottom of the list.

Whenever you have an operation highlighted, its stations are listed in the Station Table. We will cover setting up a station next. First let's see how to set up an operation. To insert a new operation, click the [Insert] button in the upper table to open the Default Operations Form.

The Station Table and various associated scheduling fields are not available in the Plus and Lite versions.

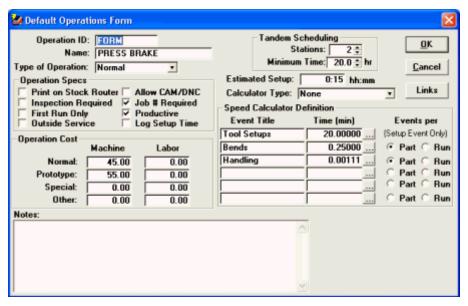

Enter an **Operation ID**. This field is used for quick reference in looking up and/or inputting the operations into the customer part files. If your company currently uses operation billing codes in an accounting or shop management program you may choose to use the same codes as the Operation ID in order to ease implementation.

The **Name** field is used to define the operation. This description should be named in such a way that it accurately describes the actual operation to be accomplished by your employees.

**Type of Operation**: In setting up an operation you must define the Type of Operation. This setting will have various affects throughout the program. You may select the Type of Operation from a list by selecting the down arrow button. The types available are as follows:

Normal: This is the most common type of operation; it covers most of your productive work stations.

<u>Inspection</u>: This defines the operation as an inspection point. This works in conjunction with the inspection required function of the Operation Specs. When entering an operation to the routing table of a part that has the inspection required checkbox selected, the system will require that the next operation added to the route table to be an inspection type of operation.

<u>Shipping</u>: This defines the operation as a shipping/completion point. Upon entering the operations list you must have at least one operation with the shipping type selected. This operation should be the last operation in the routing table of all simple parts and the last operation in the routing table of a main assembly. The Station Scheduler also uses the Shipping Type of operation to define standard work days in your shop for scheduling purposes.

<u>Assembly point</u>: This defines your operation as an assembly point. This operation should be the last operation in the routing table of all the component parts that are attached to an assembly. This tells the system that the component parts of an assembly are complete and have been attached to a parent component or to the main assembly. You may want to set your welders, hardware install, etc. operations as an assembly point so you don't have to add a special assembly point operation.

<u>Initial Operation</u>: When selected, the employee clocking out of this operation will have the option to edit the actual quantity of parts to manufacture, routing table, hardware table and to print the Shop Route Sheet or Purchase Requisitions, etc. The scheduler also views operations of this type as not being full production type operations and will not assume that a job has begun production just because an initial type operation has logged time against it.

### **Operation Specs**

<u>Job Number Required</u>: By checking this check box the system will further define the operation to require a job number be entered when an employee logs into this operation from the shop clock module. This field is to be checked for all operations that will appear on a route sheet. If not checked it will not be available for selection on route tables when estimating parts. Do not check this box on an operation

such as CLEANUP or MAINTENANCE that is not job route specific.

<u>Inspection Required</u>: By checking this check box the system will further define the operation by forcing the system to automatically prompt the user for an inspection operation after adding this operation into the routings of a customer's part file.

<u>First Run Only</u>: This check box is to flag the system to only charge this operations labor time on the first run only. By selecting this check box the system will only calculate this operations labor time as set in the routing of a customer's part file for this operation until the part has become a verified order. This is commonly used for the programming and layout operations.

<u>Outside Service</u>: This check box is to flag the system that this operation is to be performed by an outside vendor. Normally, you only need one operation in the entire list that is of this type. Whenever an outside service is to be performed on a job, this operation can be inserted as needed, and the specific service to be provided can be assigned to the Part Definition.

<u>Log Setup Time</u>: This check box is checked if you want employees to log setup time separate from per part time. It is recommended to not log setup time until employees are comfortable with the shop clock module. You may change this field at any time to automatically require setup time to be logged.

<u>Productive</u>: By checking this check box the system will consider this operation as a productive operation and give employees logging in to this operation credit for productive work. Normally this field is checked on job route related operations and not checked on operations such as CLEANUP or BREAKS.

Print on Stock Router: Check this box to print this operation only on From Stock Route Sheets. You may choose the operations that will be printed on route sheets that have no manufactured quantities and are to be pulled from stock for shipping. This option is useful when you have an assembly with many components that will be shipped from stock and you don't want to print route sheets for the components (Only the main assembly route sheet will print.). This will be the default used on newly created parts, but may be changed in the part definition if the part needs special attention on printing certain operations when shipping from stock quantities. Also these flags may be changed at the job level (Job Activity Folder) if you want to change a currently running jobs route sheet. Note: Operations with a 'Shipping' Type will always print on route sheets even if this checkbox is not checked.

<u>Allow CAM/DNC</u>: If this box is checked and the part definition of the job has a CAM/DNC file attached, the system will automatically prompt the employee when logging into that operation if he wants to download the CAM/DNC files. If answered 'YES' then the employee will be prompted with a list of files to view, edit, or download.

**Operation Cost**: In these fields you should put the costs per hour for each of the four price options provided. You will choose from this list when building individual Part Definitions. These costs should include all labor and overhead costs necessary to operate the equipment. It is very important to set these costs up correctly because these are the values ProfitFab will use to calculate the labor cost of making parts when you are creating quotes for your customers. If you try to pad these values with some extra profit, then when ProfitFab adds your markup to the costs, you may be over-quoting your prices and subsequently losing business as a result.

**Tandem Scheduling**: Do not worry about this feature at this time. This is used by the Station Scheduler and is covered in detail in **ProfitFab Help (F1)**.

**Estimated Setup**: This field is used to set the default (average) time it should take to prepare the operation to begin production. (NOTE: This is only the default and can be changed on a per operation basis from within the routing table of the customer's part file). Setup time for operations may include complicated tool setups, time required to get parts to the station, or any other activity that is required to be done before starting the production work.

**Calculator Type**: If the operation you are working with has a predefined Detail Calculator available, select it from the list by selecting the down arrow button. Calculators are currently available for operations such as Laser Jet, Water Jet, NC Punch, Plasma Cutting, Welding and Grinding. You can add calculators to the list to meet your needs. For more detail on the calculators see the Calculator section in ProfitFab Help.

Speed Calculator Definition: The Speed Calculator Definition area has been structured to allow you to

assign quick calculators for any operation. You may define a calculator for the Setup Field and up to five calculations for the per Part or per Run fields. For getting started, do not worry about assigning these fields. They will be addressed in detail on the Default Operations Form in **ProfitFab Help (F1)**.

**Notes** The notes field on the Operations form may be used to enter a default note which will transfer to the operation routes on parts automatically when adding operations to existing or new parts. You may also use this feature to 'seed' a unique heading to each operation on your route sheet.

Example: On Inspection you may have a place for your employees to initial the phases of inspection.

1st Insp. 2nd Insp. Final Insp.

After entering the desired information for the new operation, click the OK button to save your work and return to the Default Operations Table.

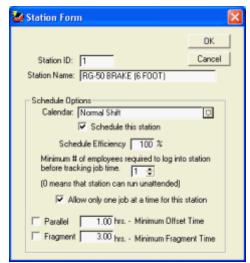

To set up stations for operations, click the [Insert] button in the **Station Table**. This opens the **Station Form**.

**Station ID** - used for quick reference in looking up and or inputting the stations into the shop time clock when logging into a job. If your company currently uses station billing codes in an accounting program you may choose to use the same codes for this field.

**Station Name** - used to give the tool or equipment a descriptive name that accurately defines the station.

**Calendar** – select from the drop down list the calendar that will be used by the Station Scheduler. The calendars must have been previously defined in the calendar setup.

Check the **Schedule this station** box and set the **Schedule Efficiency** to 100%.

Set the minimum number of employees that will be required to work at this station in order for a job to be worked on. Most stations will either be 0 or 1. If you have a station that can run unattended, either because it has an automatic sheet loader or because it can work on a job while the operator goes to work on a different station, then set this to 0. If an operation requires an employee to be present, for example welding or forming, then set to 1.

If only one job at a time can be worked on at a station, check the box. This would be for stations like welding, press brakes, etc.

The Parallel and Fragment settings should be left alone at this time. These advance scheduling features will be discussed in the Station Scheduler section of **ProfitFab Help (F1)**. Click OK to save your work and return to the **Default Operations Table**. Enter new operations or modify the existing operations to meet your specific needs and when finished, click the [Close] button.

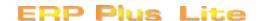

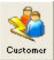

To enter customer information, click the **Customer Activity icon** in the upper left corner of the ProfitFab window. The **Customer Activity Center** allows access to all customers, their quotes, orders, parts, jobs, invoices, and contacts. From this window, you can access most of the features in ProfitFab. To add a customer, click the [Insert] button to the right of the customer table. This will open the **Customer Form**.

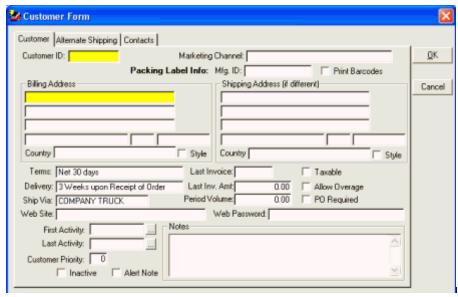

Enter a **Customer ID**. This ID is used for quick reference in looking up and retrieving your customer data files when adding or editing your customer's part file, quotes. and orders. If your company currently uses an accounting or shop control program you may choose to use the same customer ID codes in order to ease implementation. If you use Peachtree accounting software and you want to export data into Peachtree, you must set up a customer in Peachtree using the same Customer ID.

In the **Mfg. ID** field, enter the customer's original equipment manufacturers code (if applicable). This is generally a number that your customer supplies to you for identification purposes. Enter the customer's billing and shipping addresses in the fields provided. The customer's name should be entered into the first field of each. The **Terms**, **Delivery**, and **Ship Via** fields will default to the values that were entered in your company setup. If necessary, change these fields to reflect the correct values for this customer. The **Last Invoice**, **Last Inv. Amt**, and **Period Volume** fields will automatically be updated by ProfitFab, so do not worry about these fields now. If this customer is taxable, then check the Taxable box and enter the tax rate.

If the customer will allow you to ship more parts than were ordered, check the **Allow Overage** box. If you wish to require a Purchase Order from this customer before allowing an order to be created, check the **PO Required** box. This will require a customer PO number to be entered on any orders and invoices for this customer. If this customer has a web site, you may enter it into the **Web Site** field for informational purposes. The **Web Password** field is for use with ProfitFab WebLink, to give your customer access to their job information via your web site. ProfitFab WebLink is a separate module and is not included as part of the standard ProfitFab program, so you may leave this field blank.

The **First Activity** and **Last Activity** fields will automatically be updated by ProfitFab as activity occurs for this customer. In the **Customer Priority** field, you may enter a number between 1 and 99, where 1 is the highest priority. This field is used when you schedule jobs. Jobs with the highest priority get scheduled first. If you leave this field at 0, then all jobs for this customer will default to priority 10. If you set this field to any number between 1 and 99, all jobs for this customer will default to that priority. You can override this priority level for each individual job that you have.

Enter any notes that are specific to this customer into the **Notes** field. If you check the **Alert Note** box, then the notes entered for this customer will open up to alert users every time they access this customer's file. If this customer has more than one shipping address, you may enter Alternate Shipping

addresses by clicking on that tab and then clicking the [Insert] button.

If there are contacts for this customer, enter them by clicking the Contacts tab and then clicking the [Insert] button. If entering multiple contacts for a single customer and they have common information such as the same address, phone number, etc. use the tilde (~) key on a field to automatically insert the previous value used in that field. Using this feature will save time by not typing repetitive information. This shortcut key will work in many areas of ProfitFab. Click the [OK] button to save your work and return to the Customer Activity Center.

## Employee Information

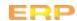

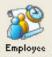

Entering data for shop floor employees is not the same procedure as setting up administrative users. If a person is entered as both an administrative user and an employee and the internal message system is used, enter the admin user and the employee with the same **Name** to prevent sending duplicate messages. To enter employee information, click on the Employee icon. This will open the **Employee Activity Center**.

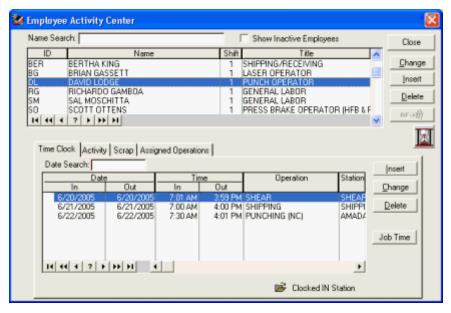

This screen is similar to the Customer Activity Center. The top half contains a table of all employees and the bottom half contains records associated with the employee selected. From this screen allows access to time clock, activity, scrap, and assigned operation information about the selected employee. To enter a new employee, click the [Insert] button to the right of the employ ee table. This opens the Employee Form.

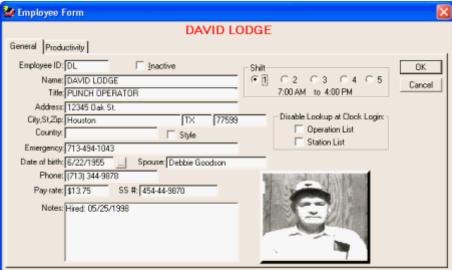

On the General tab of the Employee Form, enter the requested information. The Employee ID and Name fields are required, all others are optional. For the Employee ID, enter up to 8 characters. This is the ID that employees will enter to login to the Shop Clock Module.

In the **Shift** block, select the appropriate shift for the employee. Shift times will be shown for each corresponding shift. If a shift does not exist, it will show 12:00AM to 12:00AM. For

startup, do not worry about disabling lookups on the 2 fields listed. As you use ProfitFab more, you may want to come back to these fields to disable some of them. The **Inactive** box should be checked only for employees that no longer work for you. This allows a history of the work they have done without having their records show up on all employee reports.

Do not worry about the Productivity tab information at this time. As you use ProfitFab, the program will accumulate productivity information automatically. When finished entering the desired information, click [OK] to save your work and return to the Employee Activity Center.

The final step to entering an employee is to set up the operations that the employee will be allowed to clock into. With the employee highlighted in the upper table, select the Assigned Operations tab. You can select the **Import All** button and delete unwanted operations.

During initial setup, there is no need to make entries in the Time Clock, Activity, and Scrap tabs. ProfitFab will automatically maintain this information, although you still have the ability to manually insert and edit this information.

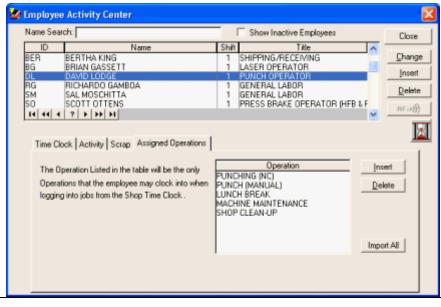

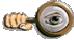

Employee Pay Rate and SS# fields are only visible to users with Supervisor Rights

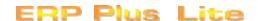

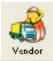

To set up vendor data, click the **Vendor icon**. This will open the Vendor Activity Folder. From here, you can access all vendor activity including purchase orders, products, invoices, and contacts. If you elected to have demo data installed by ProfitFab, you will see some vendors have been setup with generic names based on product types. If you already have a primary vendor for these types of products, set up these vendors by selecting the appropriate vendor from the table and then clicking the [Change] button. Replace the **ID** and **Name** fields with the correct vendor information and fill out the rest of the fields with the requested information. When finished, click the OK button to save.

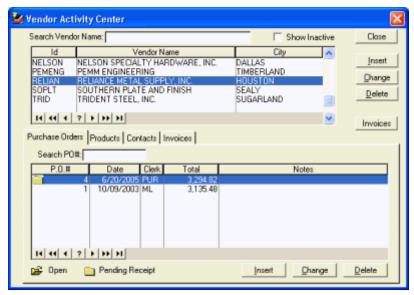

To insert a new vendor, click the [Insert] button to the right of the vendor table. This will open the Vendor Form.

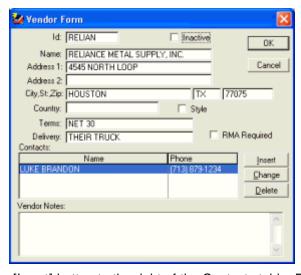

Enter a **Vendor ID**. This field is used for quick reference in looking up and/or inputting the vendors into the raw product inventory files. If your company currently uses an inventory tracking program you may choose to use the same vendor codes to ease implementation. If you use Peachtree software for accounting and want to export vendor information from ProfitFab to Peachtree, then you must set up a vendor in Peachtree using the exact same ID.

Enter the Vendor **Name** and **Address**. Enter the terms which the vendor extends to you for payment of invoices and their usual shipping method.

To insert contacts for this vendor, click the

[Insert] button to the right of the Contacts table. Enter at least one contact for each vendor. Purchase orders to the vendor will be addressed to the contact choosen at the time you created it. Enter the requested data in the Vendor Contact Form. At a minimum, the contact's first name and last name are required. Click [OK] to close the Vendor Contact Form and return to the Vendor Form. Enter any special notes specific to this vendor in the Vendor **Notes** field.

Click [OK] to save and return to the Vendor Activity Center.

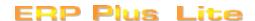

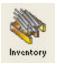

Open the Product/Service Table by selecting the Inventory icon.

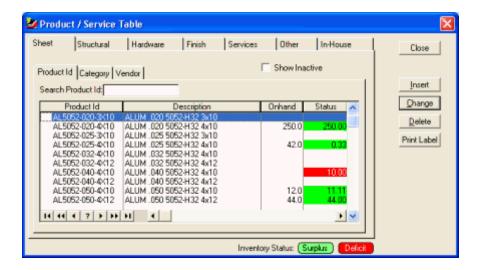

This table is broken down into types of product. The types are shown in the tabs across the top of the screen. Products can be viewed by type by either Product ID, Category, or Vendor by selecting the appropriate tab from within the table. You may add/edit the list supplied in ProfitFab's demo data or enter your own list from scratch.

Select the type of product to be added and then click the [Insert] button. The **Product/Service Form** opens and the screen will vary depending on the type of material chosen. For the purpose of this demo, we will look at adding a sheet material item.

Various inventory related fields are not available in the Plus and Lite versions.

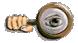

Product Types are broken down by dimensions and how the material is used. Sheet type material is any type of material that is used in 2 dimensions—i.e. it has a length and width component. Structural material is 1-dimensional—it has only a linear component. Hardware, Finish, Other, and In-House Parts are all 0-dimensional—their unit of measure may be EA, PC (piece), G (gallon), etc.

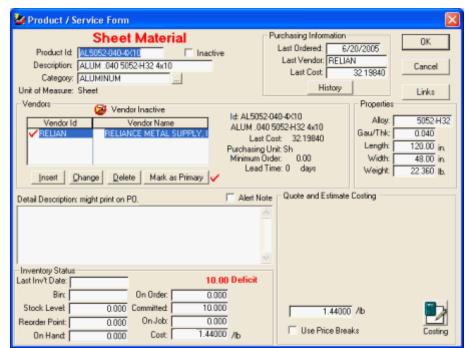

Enter a **Product ID** and the **Description**. These fields will be used to differentiate products and identify them. It is not required to use the same ID for a product that your vendor uses for that product. You can give each vendor that sells you this product their own ID so that POs to that vendor will have the correct information.

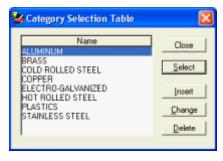

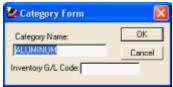

All products must be placed in a category. To select a category, click the ellipse button next to the category field. This will open the **Category Selection Table**. There may be default categories that ProfitFab installed. The categories shown in the figure are for Sheet type material only. Select a category for this product or create a new category for this product. To create a new one click the [Insert] button to open the Category Form and type in the **Category Name** and **Inventory General Ledger Code** (optional - for Peachtree users). Click [OK] to save it. Highlight the category you wish to assign this product to and then click the [Select] button to return to the **Product/Service Form**.

Click the [Insert] button in the Vendors block to open the Vendor Product Form.

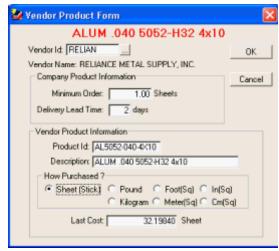

Enter a **Vendor ID** by clicking the ellipse button and selecting a vendor from the list. Highlight the correct vendor and click the [Select] button. If you know the **Minimum Order** size and **Delivery Lead Time** requirements for this vendor, enter those values in the respective fields. The **Product ID** and **Description** should already be filled in with the data for the product you are currently working with. This is the default value and it can be changed to match the vendor's actual Product ID if different. This is the Product ID value that will print on your PO's to this vendor.

In the **How Purchased** block, select the unit by which the vendor sells this product. If known, enter the Last Cost for this product. Click [OK] to save and return to the **Product/Service Form**. If the vendor needs a red check mark next to the ID, highlight the vendor and click the [Mark as Primary] button.

On the Product/Service Form, go to the **Properties** block and enter the data to describe this product. These fields may or may not be present depending on the type of product you are currently working with. For instance, sheet material has all 5 fields present; Structural, Hardware, and Other material do not have a width field; and Services don't have any of these fields. It is important to enter the correct values into the **Length**, **Width**, and **Weight** fields. This data is used when determining the actual cost of this material when it is used on a Part Definition.

| Properties |            |  |  |  |
|------------|------------|--|--|--|
| Alloy:     | 5052-H32   |  |  |  |
| Gau/Thk:   | 0.040      |  |  |  |
| Length:    | 120.00 in. |  |  |  |
| Width:     | 48.00 in.  |  |  |  |
| Weight:    | 22.360 в.  |  |  |  |
|            |            |  |  |  |

If checking the Alert Note box, product notes will pop up every time someone works with this product in ProfitFab. If you do not check the Alert Note box, this field can be used for detailed instructions for outside service vendors and will print on service purchase orders.

If needed, enter a Bin where the product is stored in the **Inventory Status** block. If you have just completed a physical inventory and know the amount of this product **On Hand**, then enter that amount. Leave the **On Order**, **Committed**, and **On Job** fields empty; ProfitFab will take care of these fields for you as you begin to use the

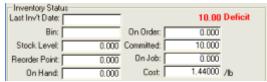

program. Enter the current **Cost** per unit for the product. ProfitFab uses cost per pound for Sheet and Structural material, and cost per unit for Hardware, Finish, and Other types of material. If your vendor offers price breaks for this product, these breaks can be passed on to your customers by checking the Use Price Breaks box and setting up the quantity breaks and cost. Otherwise, enter a single price to use for quoting and estimating.

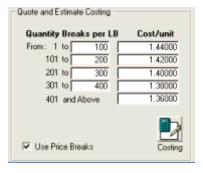

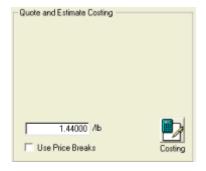

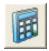

A costing calculator is available to help figure the cost per pound/unit for products.

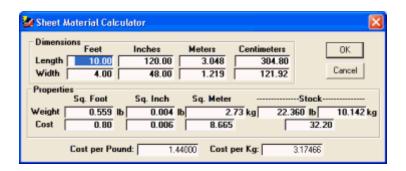

This feature is useful when the vendor prices the product differently than how ProfitFab prices the product. (Example: if a vendor prices sheet material by the sheet and ProfitFab uses cost per pound) Open the Sheet Material Calculator and enter the cost per sheet into the cost field under **Stock** and the calculator will calculate the **Cost per Pound**. Click the [OK] button and the cost per pound will be entered for you. Make sure the correct size and weight information has been entered.

During inventory setup, you may want to begin setting up default product categories. Insert new categories as needed while inputting your products or update all categories at one time by selecting **Product Category** from the **Setup** pull-down menu. Existing categories can be edited or insert new categories by clicking the appropriate button in the Category Table. There are only two fields associated with the category: the **Category Name** field and the **Inventory G/L Code**. The Inventory G/L Code field is optional and is useful if using separate codes in your accounting software to track material inventory.